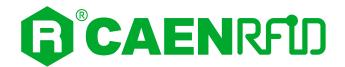

# **TECHNICAL INFORMATION MANUAL**

Revision 7 – 27 March 2023

R1280I

# skID

# Mini Sled RAIN RFID Reader

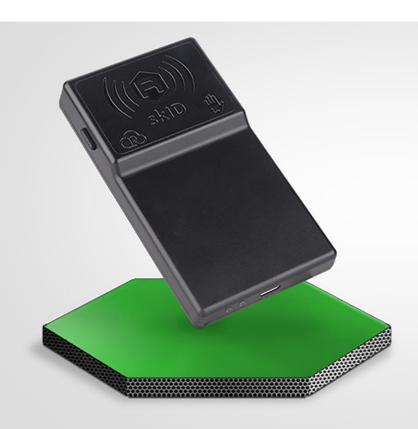

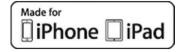

Visit the <u>skID R1280I web page</u>, you will find the latest revision of data sheets, manuals, certifications, technical drawings, software and firmware.

All you need to start using your reader in a few clicks!

# Scope of the Manual

The goal of this manual is to provide the basic information to work with the skID R1280I Mini Sled RAIN RFID Reader.

#### This manual refers to:

- skID R1280I firmware revision ≥ 2.8.0
- SDK (Software Development Kit) revision ≥ 4.7.0
- R1280I Configuration Tool revision ≥1.7.0

# **Change Document Record**

| Date        | Revision | Changes                                                                                                    | Pages                     |
|-------------|----------|----------------------------------------------------------------------------------------------------|---------------------------|
| 1 Feb 2021  | 01       | First release                                                                                                    | -                         |
| 28 Apr 2021 | 02       | Modified <i>Introduction</i> paragraph in the <i>Configuration Menu</i> chapter                                                                                      | 36                        |
|             |          | Graphic Restyling                                                                                                    | all pages                 |
|             |          | Modified Technical Specifications Table                                                                                                    | 108                       |
| 01 Jul 2021 | 03       | Added FCC Compliance and skID R1280I FCC GRANT Part B and C                                                                                                    | 117, 119,<br>121          |
|             |          | Modified RoHS Directive                                                                                                    | 117                       |
| 07 Feb 2022 | 04       | Modified some internal links                                                                                                    | -                         |
| 20 Aug 2022 | 05       | Added warning in <i>BLE Communication Setup and the Easy Controller for Android</i> and <i>BLE Communication Setup and the Easy Controller for Android</i> paragraph | 20, 55                    |
| 30 Aug 2022 | 03       | Modified Easy Controller App for Android and iOS                                                                                                    | 20÷35,<br>55÷70,<br>80÷87 |
|             |          | Modified Easy Controller App for Android and iOS                                                                                                    | 20÷35,<br>55÷70,<br>80÷87 |
| 20 Dec 2022 | 06       | Added Japan MIC Certificate and UKCA Declaration of Conformity in the <i>Regulatory Compliance</i> chapter                                                           | 116÷124                   |
| 20 Dec 2022 | 06       | Modified Tab. 9.1: skID R1280I Technical Specifications Table                                                                                                    | 108                       |
|             |          | Modified Radiation Patterns paragraph                                                                                                    | 110                       |
|             |          | Modified Ordering Options Table                                                                                                    | 19                        |
|             |          | Modified Tab. 9.2: Reader to tag link profiles – ETSI – ARIB<br>Regulation                                                                                           | 109                       |
| 27 Mar 2023 | 07       | Modified Configuration Menu chapter                                                                                                    | 36÷53                     |
| Z1 Mai 2023 | U/       | Added shipping mode in the Getting Started chapter                                                                                                    | 20                        |

# Reference Document

RD1] EPCglobal: EPC Radio-Frequency Identity Protocols Class-1 Generation-2 UHF RFID Protocol for Communications at 860 MHz – 960 MHz, Version 2.0.1 (April 2015).

#### CAEN RFID srl

Via Vetraia, 11 55049 Viareggio (LU) - ITALY Tel. +39.0584.388.398 Fax +39.0584.388.959 info@caenrfid.com www.caenrfid.com

#### © CAEN RFID srl - 2023

#### Disclaimer

No part of this manual may be reproduced in any form or by any means, electronic, mechanical, recording, or otherwise, without the prior written permission of CAEN RFID.

The information contained herein has been carefully checked and is believed to be accurate; however, no responsibility is assumed for inaccuracies. CAEN RFID reserves the right to modify its products specifications without giving any notice; for up to date information please visit www.caenrfid.com.

#### Federal Communications Commission (FCC) Notice

This device was tested and found to comply with the limits set forth in Part 15 of the FCC Rules. Operation is subject to the following conditions: (1) this device may not cause harmful interference, and (2) this device must accept any interference received including interference that may cause undesired operation. These limits are designed to provide reasonable protection against harmful interference when the equipment is operated in a commercial environment.

This device generates, uses, and can radiate radio frequency energy. If not installed and used in accordance with the instruction manual, the product may cause harmful interference to radio communications. Operation of this product in a residential area is likely to cause harmful interference, in which case, the user is required to correct the interference at their own expense. The authority to operate this product is conditioned by the requirements that no modifications be made to the equipment unless the changes or modifications are expressly approved by CAEN RFID.

#### Disposal of the product

Do not dispose the product in municipal or household waste. Please check your local regulations for disposal/recycle of electronic products.

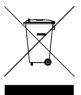

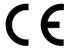

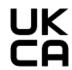

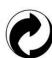

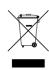

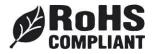

# Index

| Scope of the Manual                                         | 2   |
|-------------------------------------------------------------|-----|
| Change Document Record                                      |     |
| Reference Document                                          |     |
| Introduction                                                |     |
| Description                                                 |     |
| Front panel                                                 |     |
| Bottom panel                                                |     |
| Back panel                                                  |     |
| Charging                                                    |     |
| USB connector                                               |     |
| Accessories                                                 |     |
| Installation Notice                                         |     |
| Magnets                                                     |     |
| 3M Dual Lock™                                               |     |
| SP Connect <sup>TM</sup>                                    |     |
| Ordering Options                                            |     |
| Getting Started                                             |     |
| Introduction                                                |     |
| Android devices                                             |     |
| BLE Communication Setup and the Easy Controller for Android |     |
| iOS devices                                                 |     |
| BLE Communication Setup and the Easy Controller for iOS     |     |
| Configuration Menu                                          |     |
| Introduction                                                |     |
| RFID                                                        |     |
| General Settings                                            |     |
| EASY2READ Parameters                                        |     |
| HID Parameters                                              |     |
| SYSTEM                                                      |     |
| Bluetooth and USB communication                             |     |
| Bluetooth Low Energy Options                                |     |
| Firmware Release                                            |     |
| Buzzer                                                      |     |
| Vibration                                                   |     |
| Power                                                       |     |
| Shipping Mode                                               |     |
| EASY2READ Profile                                           |     |
| Introduction                                                |     |
| Android devices                                             |     |
| BLE Communication Setup and the Easy Controller for Android |     |
| BT Communication Setup and the Easy Controller for Android  |     |
| Windows PCs                                                 |     |
| BT Communication Setup and the Easy Controller for Windows  |     |
| USB Communication Setup and the Easy Controller for Windows |     |
| iOS devices                                                 |     |
| BLE Communication Setup and the Easy Controller for iOS     |     |
| HID Profile                                                 |     |
| Introduction                                                |     |
| Android devices                                             |     |
| BLE and BT Communication Setup                              |     |
| Windows PCs                                                 |     |
| BT Communication Setup                                      |     |
|                                                             |     |
| iOS devicesBLE Communication Setup                          |     |
| BT-BLE Switching                                            |     |
|                                                             |     |
| Introduction                                                | 101 |

|    | Switching the reader from BT to BLE                           | 102 |
|----|---------------------------------------------------------------|-----|
|    | Switching the reader from BLE to BT                           | 104 |
| 7  | Reader Reset                                                  | 105 |
| 8  | Firmware Upgrade                                              | 106 |
| 9  | Technical Specifications                                      | 108 |
|    | Technical Specifications Table                                | 108 |
|    | Reader - Tag Link Profiles                                    | 109 |
|    | Radiation Patterns                                            | 110 |
|    | Model WR1280IXEUAA (ETSI version)                             | 110 |
|    | Model WR1280IXUSAA (FCC version), WR1280IXJPAA (ARIB version) |     |
|    | Technical Drawings                                            | 112 |
|    | Battery Life                                                  | 114 |
| 10 | Regulatory Compliance                                         | 116 |
|    | CE Compliance                                                 |     |
|    | UKCA Compliance                                               | 116 |
|    | FCC Compliance                                                | 117 |
|    | Japan MIC Compliance                                          |     |
|    | RoHS Directive                                                | 117 |
|    | skid R1280I CE DECLARATION OF CONFORMITY                      |     |
|    | skID R1280I UKCA Declaration of Conformity                    |     |
|    | skID R1280I FCC Grant part b                                  |     |
|    | skID R1280I FCC Grant part C                                  |     |
|    | skID R1280I Japan MIC Certificate                             |     |
|    | •                                                             |     |

# List of Figures

| Fig. 1.1: skID R1280I Reader                                                     | 7   |
|----------------------------------------------------------------------------------|-----|
| Fig. 1.1: skID R1280I Reader<br>Fig. 1.2: skID R1280I Reader                     | 7   |
| Fig. 1.3: Front Panel                                                            | 8   |
| Fig. 1.4: skID R1280I Reader - Grip                                              | 9   |
| Fig. 1.5: Bottom Panel                                                           |     |
| Fig. 1.6: Back Panel                                                             |     |
| Fig. 1.7: Supplied Accessories                                                   | 12  |
| Fig. 1.8: Optional Accessories                                                   | 12  |
| Fig. 1.9: Magnets Position                                                       | 13  |
| Fig. 1.10: Installation Notice - Magnets                                         | 14  |
| Fig. 1.11: 3M Dual Lock™ Position                                                |     |
| Fig. 1.12: Installation Notice - 3M Dual Lock™                                   | 16  |
| Fig. 1.13: SP Connect™ Position                                                  | 17  |
| Fig. 1.14: Installation Notice - SP Connect™                                     | 18  |
| Fig. 9.1: skID Mod. WR1280IXEUAA Radiation pattern H plane                       | 110 |
| Fig. 9.2: skID Mod. WR1280IXEUAA Radiation pattern V plane                       | 110 |
| Fig. 9.3: skID Mod. WR1280IXUSAA - WR1280IXJPAA Radiation pattern H planeH plane | 111 |
| Fig. 9.4: skID Mod. WR1280IXUSAA - WR1280IXJPAA Radiation pattern V plane        | 111 |
| Fig. 9.5: skID R1280I Technical Drawings                                         | 112 |
| Fig. 9.6: skID R1280I Technical Drawings – Front panel view                      |     |
| Fig. 9.7: skID R1280I Technical Drawings – Back panel view                       |     |
| Fig. 9.8: skID R1280I Technical Drawings – Bottom panel view                     | 113 |
|                                                                                  |     |

# **List of Tables**

| Tab. 1.1: Front Panel Buttons                                       | 8   |
|---------------------------------------------------------------------|-----|
| Tab. 1.2: Front Panel LEDs and Connection                           | 10  |
| Tab. 1.3: Power LED Status Table                                    | 10  |
| Tab. 1.4: Bluetooth and USB/charger LED status table                |     |
| Tab. 1.5: Back Panel                                                | 11  |
| Tab. 1.6: Magnets Specifications                                    | 13  |
| Tab. 1.7: 3M Dual Lock™ Specifications                              | 15  |
| Tab. 3.1: EPC Code parameters                                       | 44  |
| Tab. 3.2: Escape Sequences supported                                |     |
| Tab. 4.1: Compatibility table EASY2READ-BT/BLE/USB for different OS | 55  |
| Tab. 5.1: Compatibility table HID-BT/BLE/USB for different OS       | 88  |
| Tab. 6.1: Compatibility table profiles-BT/BLE/USB for different OS  |     |
| Tab. 9.1: skID R1280I Technical Specifications Table                |     |
| Tab. 9.2: Reader to tag link profiles – ETSI – ARIB Regulation      | 109 |
| Tab. 9.3: Reader to tag link profiles – FCC Regulation              | 109 |
| Tab. 9.4: skID R1280I Battery Life                                  |     |
| Tab. 9.5: skID R1280I Battery Life – Intensive Use – Scenario A     |     |
| Tab. 9.6: skID R1280I Battery Life – Intensive Use – Scenario B     |     |
| Tab. 9.7: skID R1280I Battery Life – Moderate Use – Scenario C      | 115 |
| Tab. 9.8: skID R1280I Battery Life – Moderate Use – Scenario D      |     |
| Tab. 9.9: skID R1280I Battery Life – Light Use – Scenario E         | 115 |
| Tab. 9.10: skID R1280I Battery Life – Light Use – Scenario F        | 115 |
|                                                                     |     |

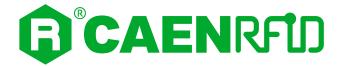

# 1 INTRODUCTION

# **Description**

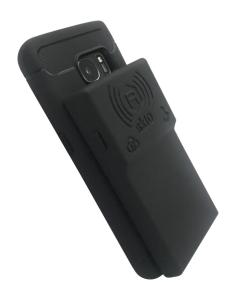

Fig. 1.1: skID R1280I Reader

The **skID** (Model R1280IE, R1280IU) is a portable RAIN RFID reader of the easy2read<sup>®</sup> product line with integrated antenna for medium range applications.

The reader hosts an internal rechargeable battery and can operate both in wired mode, using a USB cable, or in wireless mode through the Bluetooth® interface.

Thanks to the Bluetooth® communication interface, the skID is a perfect add-on for any Bluetooth® enabled host such as a PC, a smartphone, a PDA or a tablet for RAIN RFID readings. The reader is compatible with Windows 8/10, Windows CE/Mobile, Android and iOS operating systems. The device supports both Bluetooth Low Energy (BLE) and Bluetooth classic communication to provide the maximum usage flexibility, including the HID profile for keyboard emulation.

The skID can be easily fixed to the smartphone using 3 different methods: magnets, 3M Dual Lock, or SP-Connect.

Designed for mobile operators, the skID is ideal for inventory management, mobile workers, service and maintenance applications.

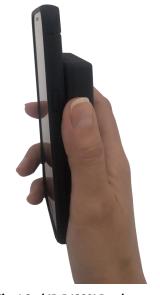

Fig. 1.2: skID R1280I Reader

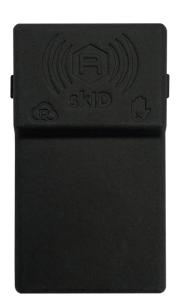

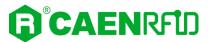

### Front panel

The skID R1280I front panel houses the following buttons and icon (see figure below):

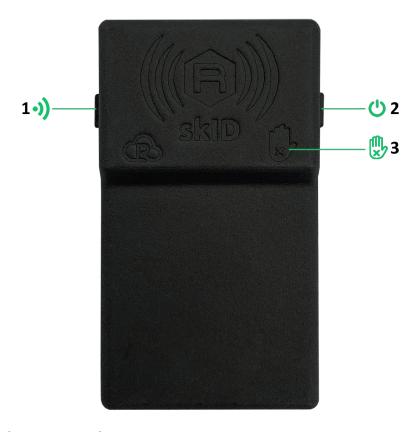

Fig. 1.3: Front Panel

| No. | Name           | Description                                                                                           |  |
|-----|----------------|----------------------------------------------------------------------------------------------------|--|
| 1   | Trigger button | Inventory mode: press to perform an inventory cycle (hold down the button to repeat inventory cycles) |  |
| 2   | Power button   | Press the button to switch on the reader, press for at least 2 seconds to switch it off               |  |
| 3   | Antenna        | Antenna Position, do not cover with your hand!                                                        |  |

Tab. 1.1: Front Panel Buttons

When the reader is in your hand, the trigger button is pressed with the thumb while the power button is pressed with the index finger (see § Fig. 1.4: skID R1280I Reader page 9).

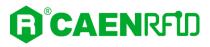

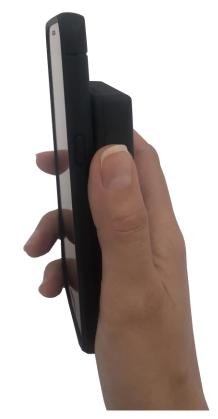

Fig. 1.4: skID R1280I Reader - Grip

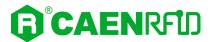

# **Bottom panel**

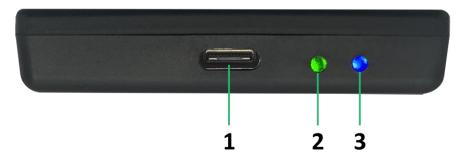

Fig. 1.5: Bottom Panel

| No. | Name                                                     | Description                                                                                                    |
|-----|----------------------------------------------------------|----------------------------------------------------------------------------------------------------|
| 1   | USB USB port type C (see § <i>USB connector</i> page 11) |                                                                                                    |
| 2   | Power LED                                                | Indicates the reader status and battery level (see § <i>Tab. 1.3: Power LED Status Table</i> page 10)                          |
| 3   | Link LED                                                 | Indicates the Bluetooth and USB/charger connection (see § <i>Tab. 1.4: Bluetooth and USB/charger LED status table</i> page 10) |

Tab. 1.2: Front Panel LEDs and Connection

| Status                                                                | Description                                                     |  |
|-----------------------------------------------------------------------|-----------------------------------------------------------------|--|
| Green                                                                 | Reader is active and the battery charge is in the range 35÷100% |  |
| Orange Reader is active and the battery charge is in the range 15÷35% |                                                                 |  |
| Red                                                                   | Reader is active and the battery charge is in the range 0÷15%   |  |

Tab. 1.3: Power LED Status Table

| Status | Description                                                   |  |
|--------|---------------------------------------------------------------|--|
| OFF    | No connection established                                     |  |
| Orange | USB cable connected (both to a PC or to the AC power adapter) |  |
| Blue   | Bluetooth connected                                           |  |
| Green  | Green Configuration mode                                      |  |

Tab. 1.4: Bluetooth and USB/charger LED status table

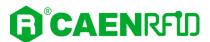

### Back panel

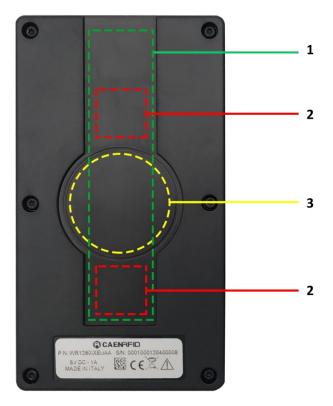

Fig. 1.6: Back Panel

| No.                                                               | Description                                                                                                    |  |  |
|-------------------------------------------------------------------|----------------------------------------------------------------------------------------------------|--|--|
| 1                                                                 | Area where to apply the 3M Dual Lock $^{TM}$ (see § 3M Dual LockTM page 15)                                                               |  |  |
| 2                                                                 | Position of the internal magnets that couple with those supplied for direct application on the phone cover (see § <i>Magnets</i> page 13) |  |  |
| 3 Area where to apply the SP Connect™ (see § SP Connect™ page 13) |                                                                                                    |  |  |

Tab. 1.5: Back Panel

# Charging

The skID R1280I is supplied with an USB cable while the power supply for charging is an optional accessory (see § Accessories page 11).

When you charge the reader, the link LED (see § *Tab. 1.2: Front Panel LEDs and Connection* page 10) lights up orange.

When the reader is on, the power LED (see § *Tab. 1.2: Front Panel LEDs and Connection* page 10) indicates the battery level according to table *Tab. 1.3: Power LED Status Table* page 10.

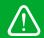

**Warning:** EMPTY BATTERY CONDITION: When the reader is completely discharged, it is recommended to fully charge it.

#### **USB** connector

A USB Type C socket connector is located in the bottom side of the skid R1280I (see § Fig. 1.5: Bottom Panel page 10) and can be used to connect the reader to an USB host port or to an AC/DC battery charger.

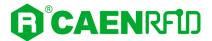

### **Accessories**

The following accessories are supplied with the skID R1280I reader:

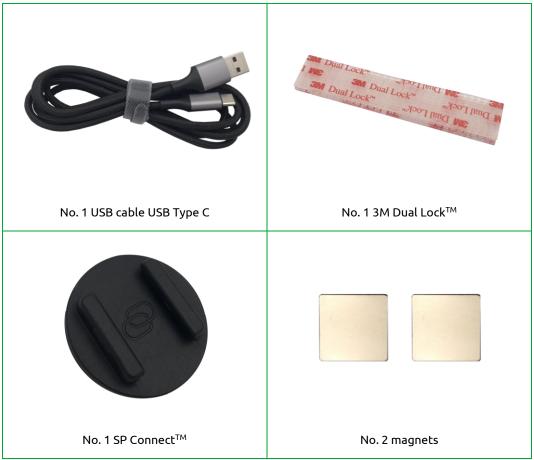

Fig. 1.7: Supplied Accessories

The following is a list of the optional accessories you can purchase (see § Ordering Options page 19):

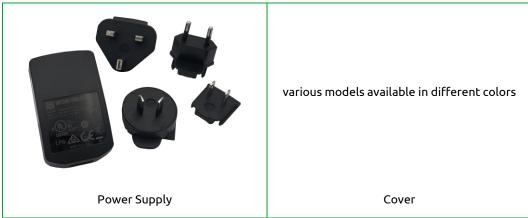

Fig. 1.8: Optional Accessories

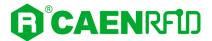

# **Installation Notice**

There are 3 different methods of fixing the reader to your smartphone: using magnets, 3M Dual Lock<sup>TM</sup> or SP Connect<sup>TM</sup>.

#### **Magnets**

Two magnets are already placed inside the reader. These internal magnets pair with the ones supplied (see § *Accessories* page 12) for direct application on the phone cover.

Fixing the reader to the smartphone using the magnets is recommended only for indoor environments, because for prolonged outdoor uses the magnets can oxidize.

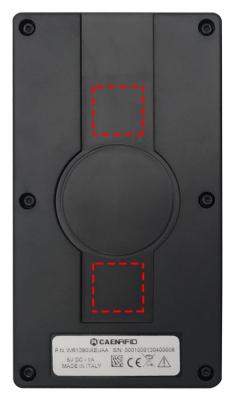

Fig. 1.9: Magnets Position

| Parameter | Value                                         |  |
|-----------|-----------------------------------------------|--|
| Material  | NdFeB                                         |  |
| Size      | 20x20x1 mm <sup>3</sup>                       |  |
| Adhesive  | Force of attraction:1kg<br>Material: 3M 467MP |  |

Tab. 1.6: Magnets Specifications

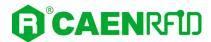

Follow the steps below for fixing the reader to your phone cover using the magnets:

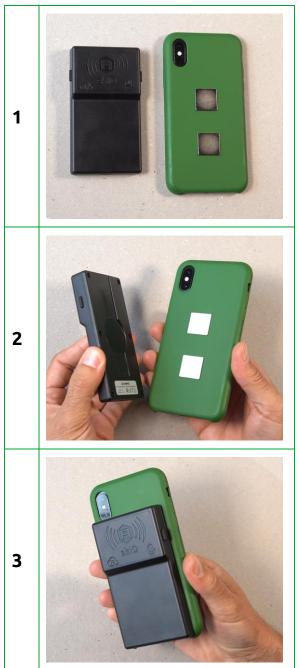

Fig. 1.10: Installation Notice - Magnets

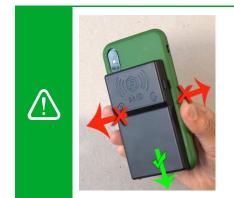

**Warning:** To detach the phone from the reader, slide the skID parallel to the phone and not perpendicularly

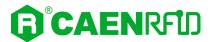

# 3M Dual Lock™

The 3M Dual Lock<sup>TM</sup> is supplied with the reader (see § *Accessories* page 11).

Fixing the reader to the smartphone using the 3M Dual Lock $^{\text{TM}}$  is allowed for both indoor and outdoor environments.

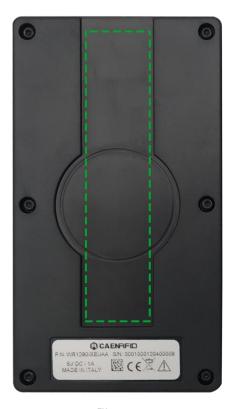

Fig. 1.11: 3M Dual Lock™ Position

| Parameter                                                            | Value                |
|----------------------------------------------------------------------|----------------------|
| Thickness                                                            | 5.8mm (coupled tape) |
| Opening and closing cycles before losing 50% of the attractive force | 1000                 |

Tab. 1.7: 3M Dual Lock™ Specifications

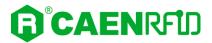

Follow the steps below for fixing the reader to your phone cover using the 3M Dual Lock<sup>TM</sup>:

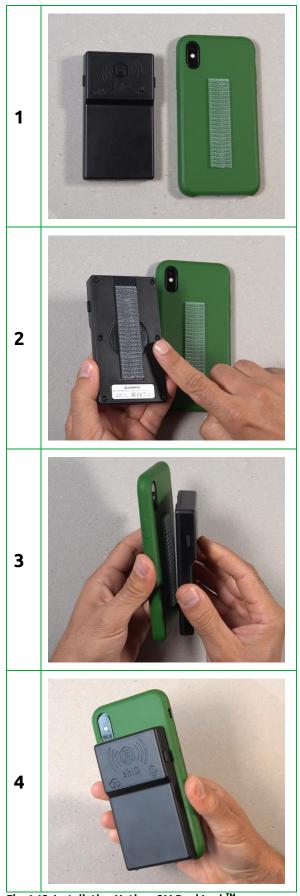

Fig. 1.12: Installation Notice - 3M Dual Lock™

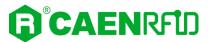

### SP Connect<sup>TM</sup>

The SP Connect™ is supplied with the reader (see § Accessories page 11).

Fixing the reader to the smartphone using the SP Connect $^{\text{TM}}$  is recommended especially for outdoor environments.

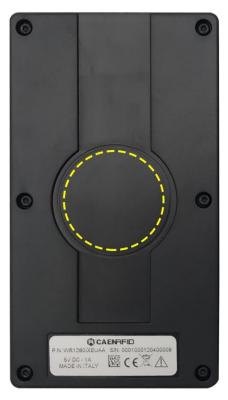

Fig. 1.13: SP Connect<sup>™</sup> Position

Follow the steps below for fixing the reader to your phone cover using the SP Connect™:

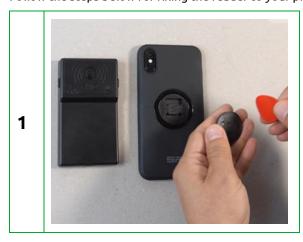

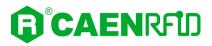

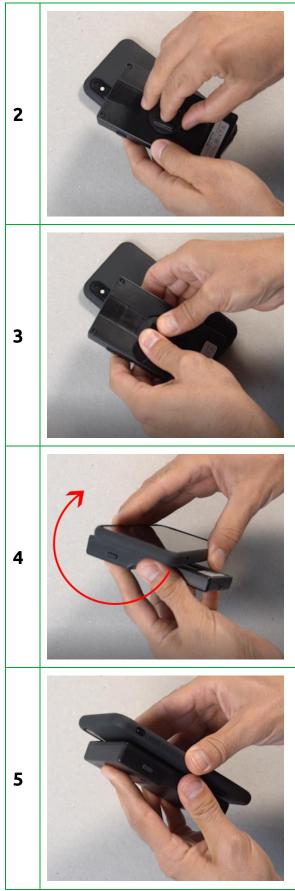

Fig. 1.14: Installation Notice - SP Connect<sup>TM</sup>

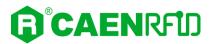

# **Ordering Options**

The reader is available in **ETSI, FCC or ARIB** version:

|             | Code         | Description                                     |
|-------------|--------------|-------------------------------------------------|
| Reader      | WR1280IXUSAA | R1280I - skID - RAIN RFID Mini Sled Reader FCC  |
|             | WR1280IXEUAA | R1280I - skID - RAIN RFID Mini Sled Reader ETSI |
|             | WR1280IXJPAA | R1280I - skID - RAIN RFID Mini Sled Reader ARIB |
| Accessories | WALIM0000004 | AC-DC power supply 5V 1A                        |
|             | COVER        | For information ask at info@caenrfid.com        |

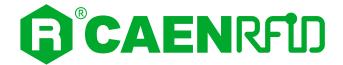

# 2 GETTING STARTED

#### Introduction

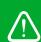

**Warning:** the reader is sold with the battery in *shipping mode*. Shipping mode electronically disconnects the battery to minimize power drain while the reader is idle. When for the first time the user connects the R1280I skID reader to a PC using the provided USB cable, the battery automatically connects to the rest of the system and stays connected until the user decides to put it back into shipping mode.

For more information on shipping mode, please refer to § Shipping Mode page 54.

This quickstart guide will help you to get started with your skID (Model R1280I) reader using an Android or iOS device.

The reader can be configured in two different profiles:

- **EASY2READ** (factory default): choosing this option you select the CAEN RFID easy2read communication protocol. Select this option in order to control the reader using the <u>CAEN RFID</u> <u>Easy Controller Application</u> or the <u>SDK</u> (<u>Software Development Kits</u>) library.
- HID: choosing this option you select the keyboard emulation protocol. For details on the use of the HID profile please refer to § HID Profile chapter page 88.

The reader is sold with the factory profile set to EASY2READ and the BLE is activated.

For more detailed information on reader configuration, connections and setup options please refer to the next chapters.

# **Android devices**

### BLE Communication Setup and the Easy Controller for Android

Follow the steps below to connect your Android device to the skID reader using the BLE connection and the Easy Controller App. All the images below were generated using a Samsung S7 model device.

- 1. Download on your Android device the *CAEN RFID Easy Controller for Android App* (available link at the skID R1280I web page, by clicking on the Android App on Google Play icon).
- 2. Power on the reader.
- 3. Launch the CAEN RFID Easy Controller for Android App.

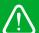

**Warning:** Note that in the EASY2READ profile, the BLE connection between your Android device and the skID reader is managed directly through the Easy Controller app.

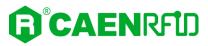

4. Click on the menu icon:

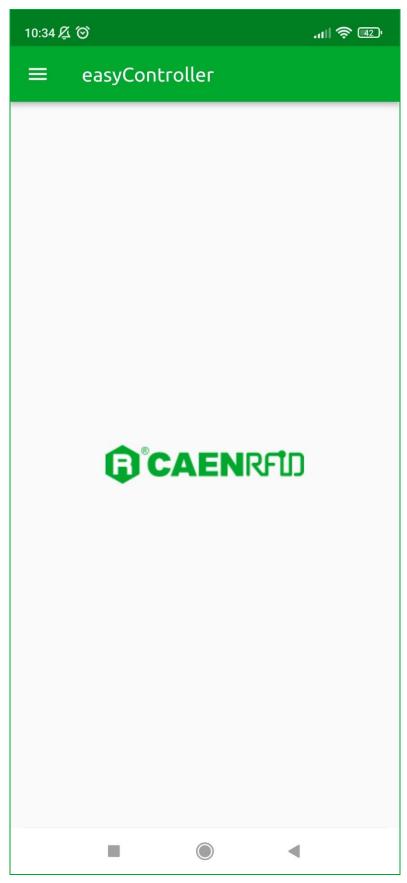

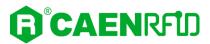

#### 5. Click on "CONNECTION":

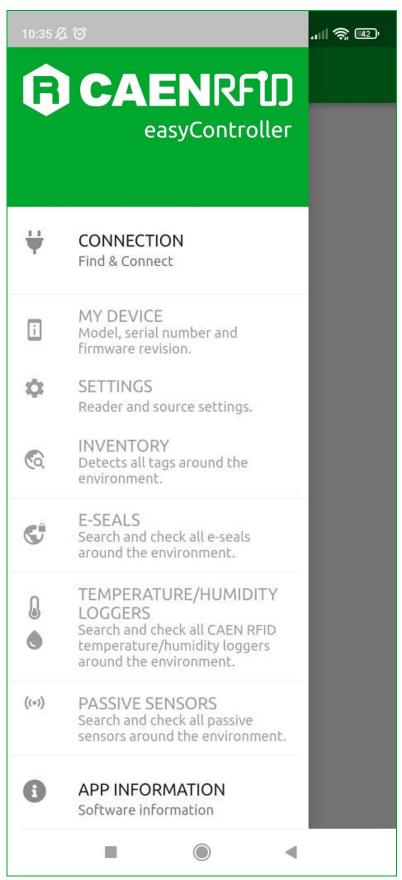

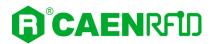

6. Click on "BLE" in the Connection type window:

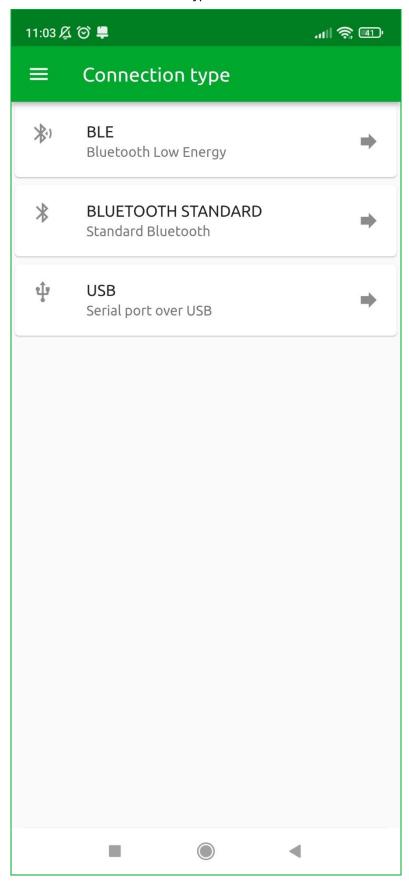

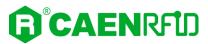

7. Select the skID R1280I reader from the list of Bluetooth devices available (in this example the skID with serial number 21210102):

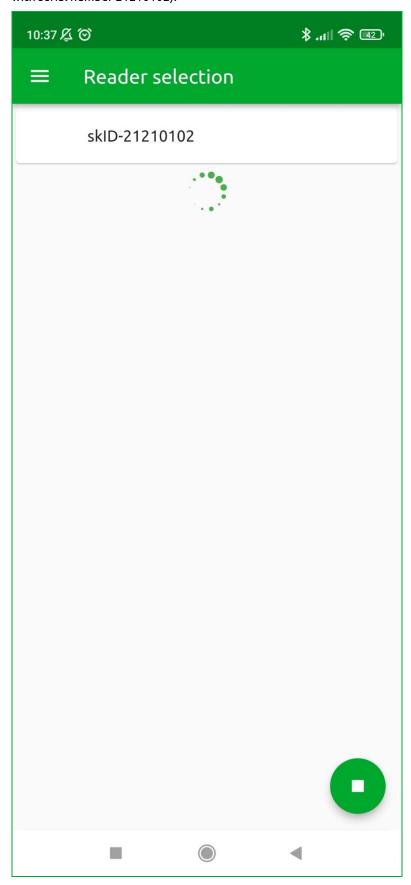

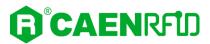

- 8. Once the connection is established the Bluetooth blue LED of the reader turns on (see § *Tab. 1.4:* Bluetooth and USB/charger LED status table page 10).
- 9. To start using your skID R1280I reader, click on the menu icon and then on the inventory tab:

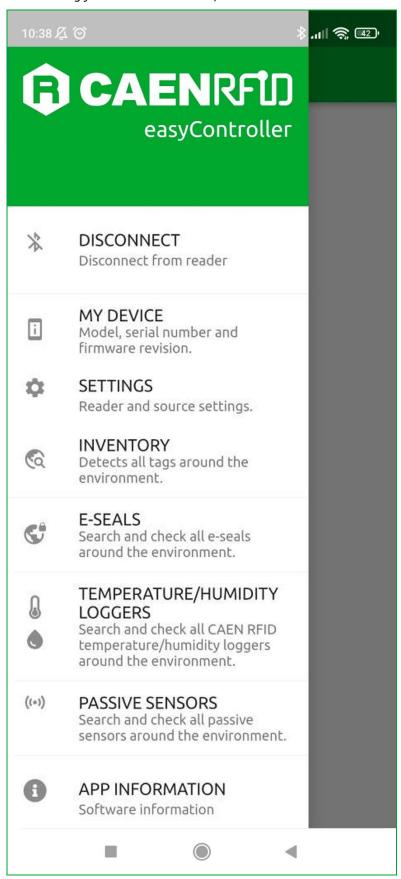

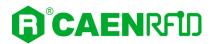

10. Click on the menu icon to start the Inventory:

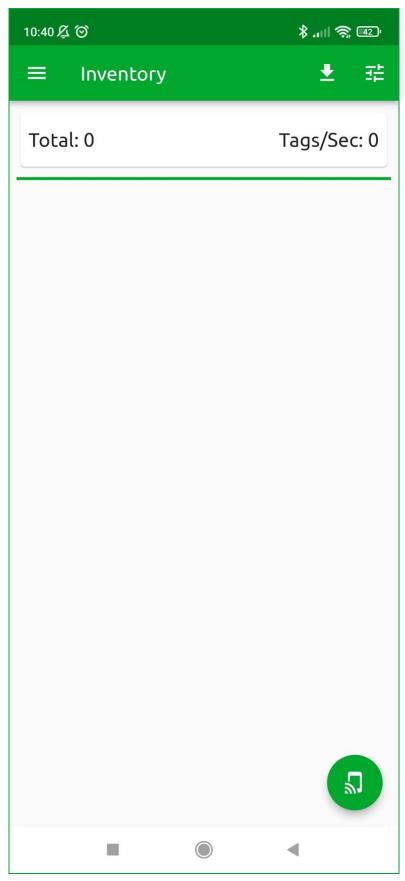

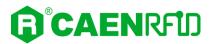

11. A list of the read tags is shown:

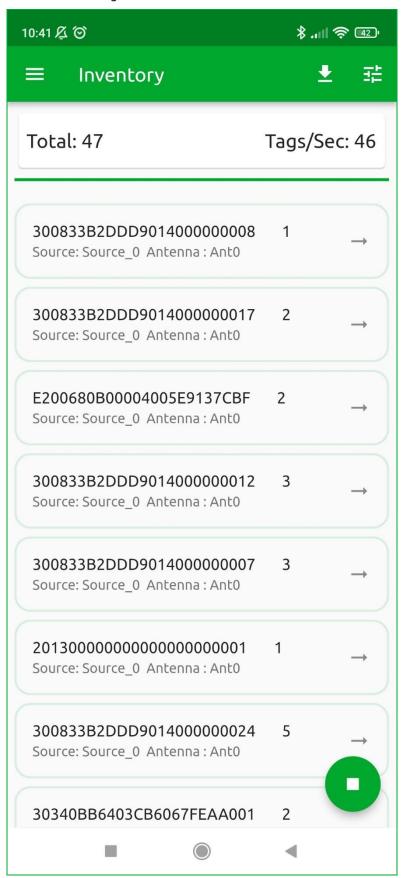

12. Click on the menu icon to stop the inventory.

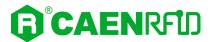

### iOS devices

# BLE Communication Setup and the Easy Controller for iOS

Follow the steps below to connect your iOS device to the skID reader using the BLE connection and the Easy Controller App. All the images below were generated using an Apple iphone XR model.

1. Download on your iOS device the *CAEN RFID Easy Controller for iOS App* (available link at the <u>skID R1280I web page</u>, by clicking on the App Store icon).

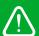

**Warning:** Note that in the EASY2READ profile, the BLE connection between your iOS device and the skID reader is managed directly through the Easy Controller app.

- 2. Power on the reader.
- 3. Launch the CAEN RFID Easy Controller for iOS App.

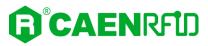

4. Click on the menu icon:

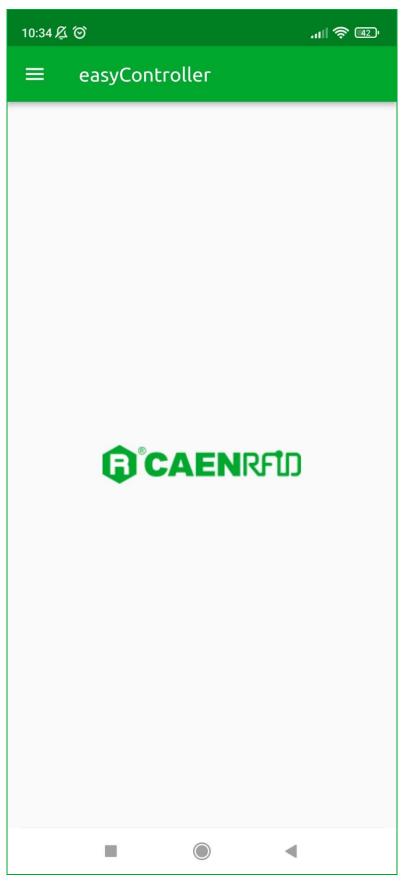

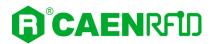

#### 5. Click on "CONNECTION":

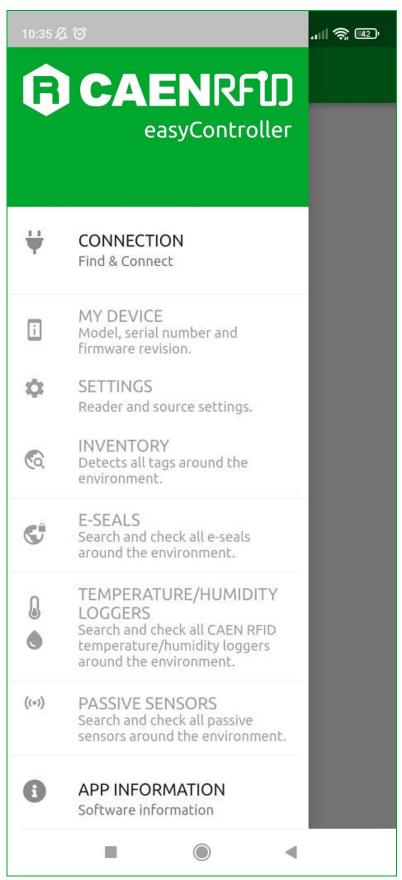

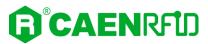

6. Click on "BLE" in the Connection type window:

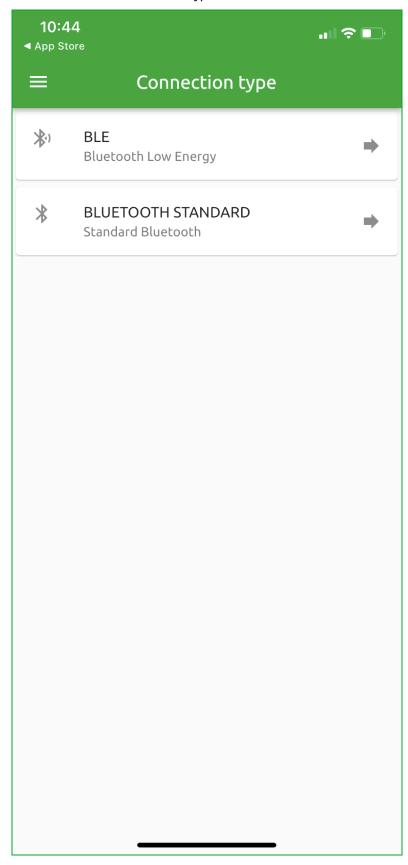

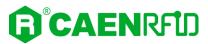

7. Select the skID R1280I reader from the list of Bluetooth devices available (in this example the skID with serial number 21210102):

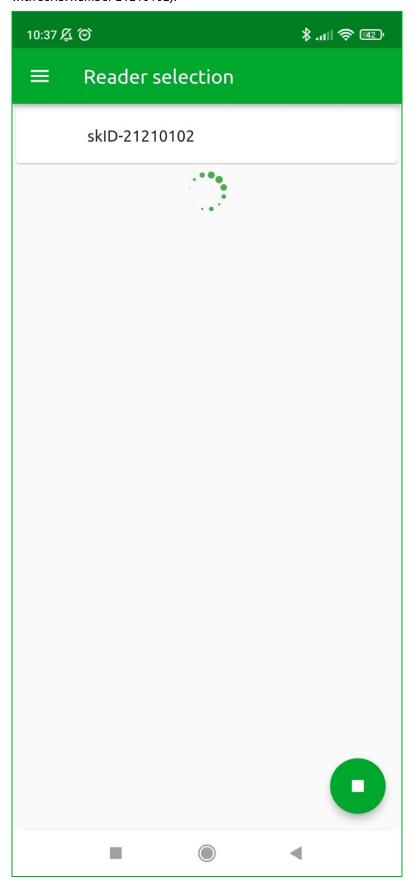

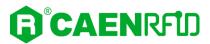

- 8. Once the connection is established the Bluetooth blue LED of the reader turns on (see § *Tab. 1.4:* Bluetooth and USB/charger LED status table page 10).
- 9. To start using your skID R1280I reader, click on the menu icon and then on the inventory tab:

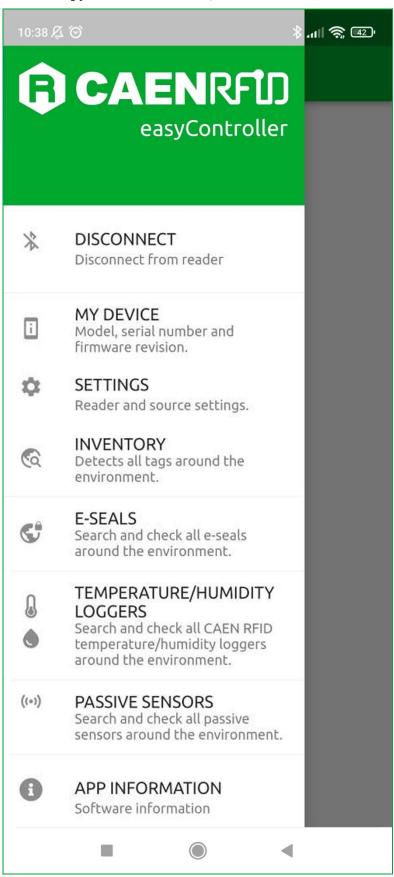

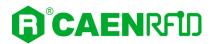

10. Click on the menu icon to start the Inventory:

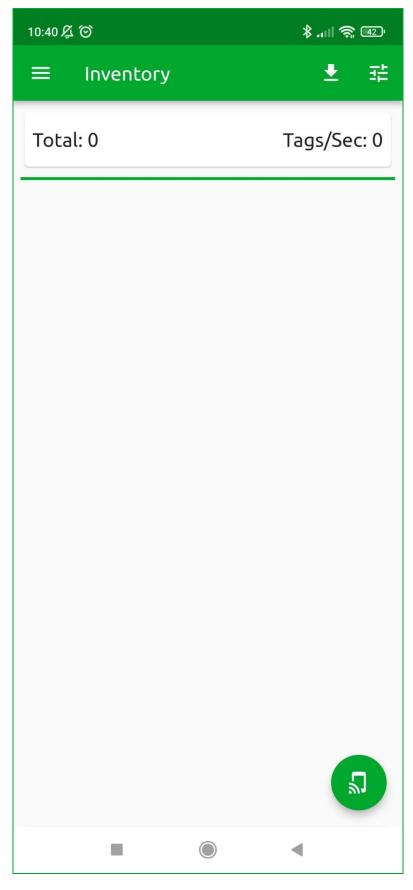

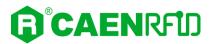

11. A list of the read tags is shown:

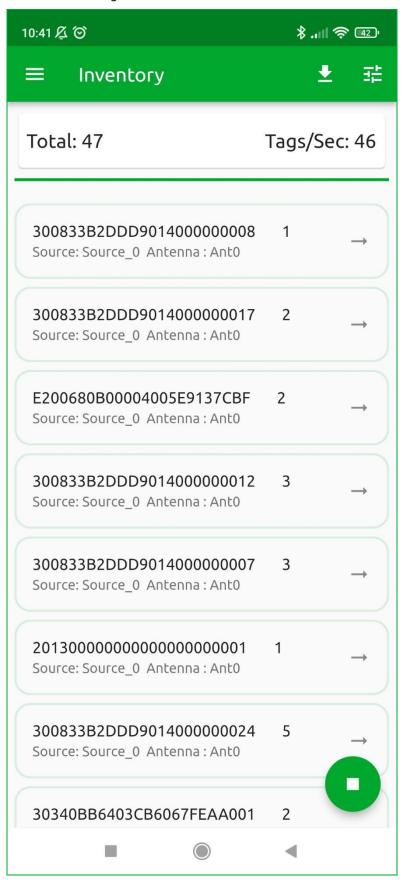

12. Click on the menu icon to stop the inventory.

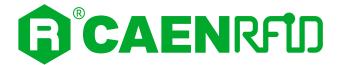

# **3 CONFIGURATION MENU**

### Introduction

The skID R1280I configuration can be performed via USB using the R1280I Configuration Tool.

To access the configuration menu, follow the steps described below:

- 1. Download from the skID R1280I web page the latest version of the skID R1280I Configuration Tool.
- 2. With the reader switched off, connect the R1280I skID reader to a PC using the provided USB cable.
- 3. Hold down the trigger button and then press the power button (1sec) to power on the device. Release the buttons: the reader beeps and the Bluetooth LED should turn green.
- 4. Open the skID R1280I Configuration Tool:

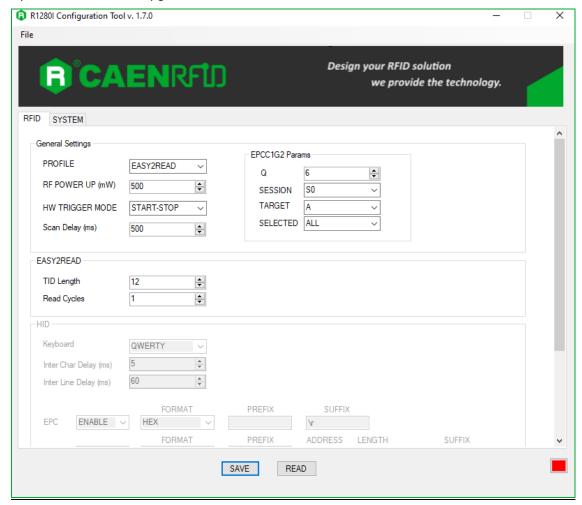

5. On the main application window click on  $File \rightarrow Connect$ , the connection dialog box will appear.

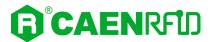

6. Select the right COM port number from the RS232 Port combo box (COM15 in the example):

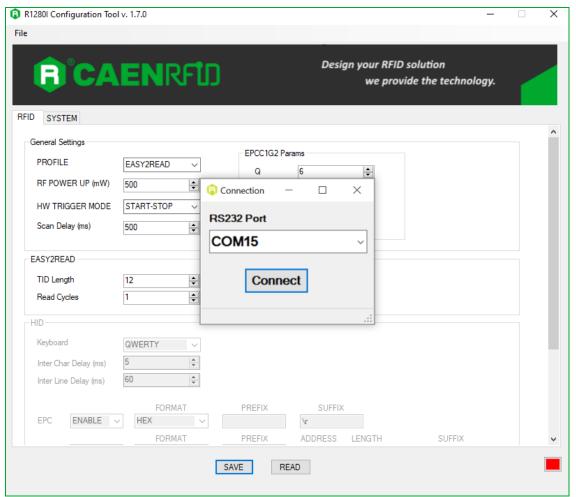

7. Click on *Connect*. To verify if the connection with the reader has been established, check the green square on the bottom right side of the sidebar. If the connection is not successful, the message "connection error" appears.

To disconnect the reader, on the main application window click on  $File \rightarrow Disconnect$ .

The skID R1280I menu options are the following:

- RFID
- SYSTEM

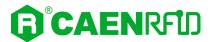

### **RFID**

Access the configuration menu as explained in the *Introduction* paragraph page 36. Use this section to set the desired profile and then the related configuration options.

### **General Settings**

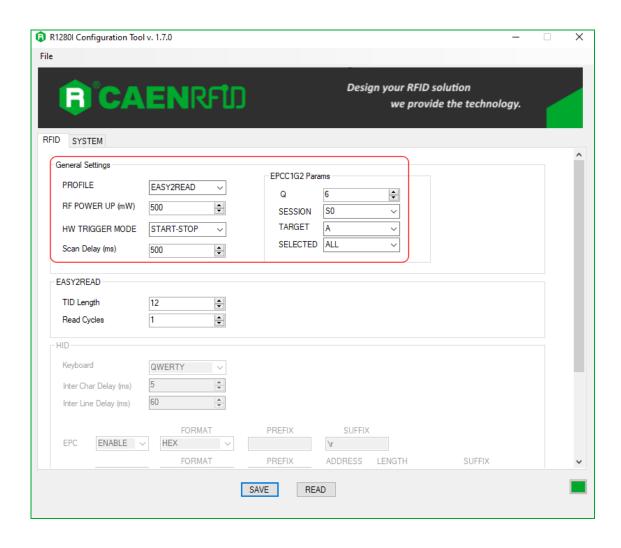

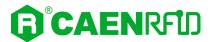

#### **Profile**

You can change the profile value using the drop-down menu:

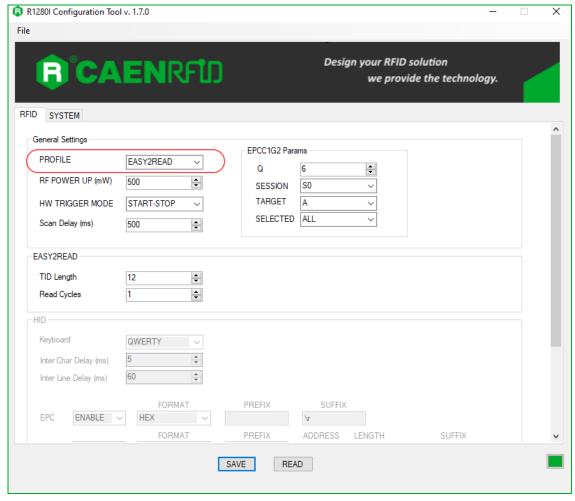

The available profiles are:

EASY2READ (factory default) is the CAEN RFID easy2read communication protocol that permits
to control the reader using the CAEN RFID Easy Controller Application or the SDK (Software
Development Kit) library. For details on the use of the EASY2READ profile please refer to §
EASY2READ Profile chapter page 55.

For details on the EASY2READ configuration options, refer to § EASY2READ Parameters page 42.

HID: choosing this option you select the keyboard emulation protocol.
 For details on the use of the HID profile please refer to § HID Profile chapter page 88.
 For details on the HID configuration options, refer to § HID Parameters page 43.

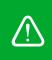

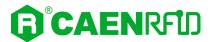

### RF Power Up (mW)

Through the *RF Power Up* you can set the power level emitted by the reader. The *RF Power Up* is an editable field and the default value is 500 mW. Accepted values are included in the range 0÷500. The *RF Power Up* is expressed in mW.

When the reader is configured in the EASY2READ profile, to set the *RF Power* you can also use the *CAEN RFID Easy Controller Application* or the *SetPower* function of the SDK (Software Development Kit) library. Note that using the SDK or the Easy Controller only the current value of the *RF Power* is set, the *RF Power Up* is not changed and when the reader is turned off, the parameter assumes the value set via the configuration interface again.

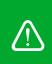

**Warning:** To save the changes click on the *SAVE* button (check the green dot on the bottom right side of the sidebar). On the main application window click on  $File \rightarrow Disconnect$ . Power off the reader, disconnect the USB cable and then power on the reader, the new settings are active.

### **HW Trigger Mode**

This option selects the type of trigger button event which triggers the inventory. The *HW Trigger Mode* options are the following:

- ONE-SHOT: inventory cycles will be performed as long as the trigger button is kept pressed.
- START/STOP: to start the inventory cycles press once the trigger button. Press the button again when you want to stop the inventory cycles.

By default, the HW Trigger Mode is set to "ONE SHOT".

You can change the default value using the drop-down menu.

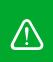

**Warning:** To save the changes click on the *SAVE* button (check the green dot on the bottom right side of the sidebar). On the main application window click on  $File \rightarrow Disconnect$ . Power off the reader, disconnect the USB cable and then power on the reader, the new settings are active.

#### Scan Delay (ms)

Scan Delay is an editable field and the value is expressed in ms. By default, the Scan Delay is 200 ms. The scan delay is the time between two inventories when the inventory is performed in HW trigger START/STOP mode.

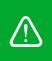

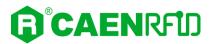

#### **EPCC1G2 Parameters**

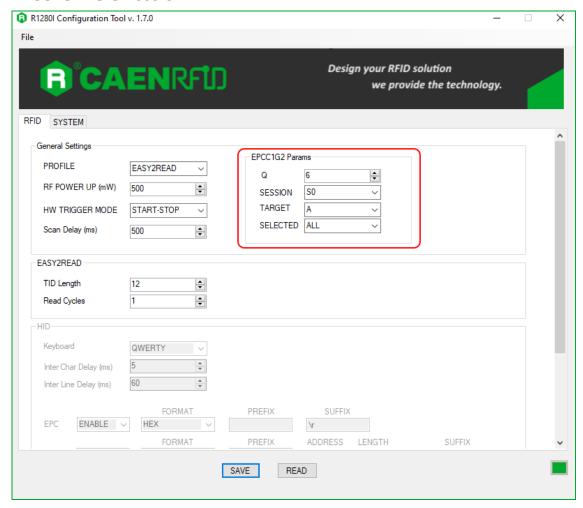

- Q: Q parameter is useful for the optimization of the inventory efficiency. As a rule of thumb, if you have to read a huge population of tags you need to select a high value for the Q parameter, otherwise you can select a lower value. For more information on Q parameter refer to EPC Class1 Gen2 protocol specification [RD1]. The Q default value is 6, accepted values are included in the range 0÷15. Q parameter is an editable field.
- **SESSION:** the *SESSION* used by the anticollision algorithm. The reader chooses one of four sessions available (S0/S1/S2/S3) and inventories tags within that session. For more information on *SESSION* parameter refer to *EPC Class1 Gen2 protocol specification* [RD1]. Default value is *SESSION* = S0. You can change the default value using the drop-down menu.
- TARGET: two options available, A or B. For more information on TARGET parameter refer to EPC
  Class1 Gen2 protocol specification [RD1]. Default value is TARGET = A. You can change the default
  value using the drop-down menu.
- **SELECTED:** three options available, ALL/NOT selected/selected. For more information on *SELECTED* parameter refer to *EPC Class1 Gen2 protocol specification* [RD1]. Default value is *SELECTED* = ALL. You can change the default value using the drop-down menu.

When the reader is configured in the EASY2READ profile, to set the *EPCC1G2 Parameters* you can also use the CAEN RFID Easy Controller Application or the SDK (Software Development Kit) library. Note that using the SDK or the Easy Controller only the current values are set, therefore when the reader is turned off, the parameters assume the values set via the configuration interface again.

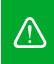

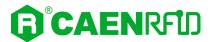

#### **EASY2READ Parameters**

Choosing the EASY2READ profile, the EASY2READ parameters available are:

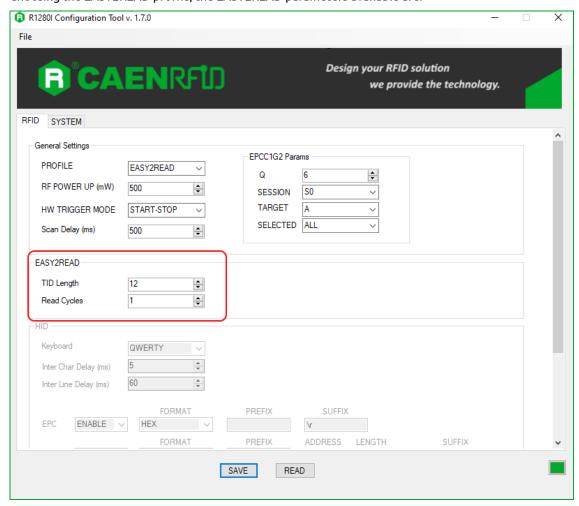

- **TID Length:** *TID Length* is an editable field and represents the length of the TID memory to be read during the inventory, expressed in bytes. The default value is 12, accepted values are included in the range 0÷64.
- Read Cycles: Read cycles is an editable field and represents the number of read cycles performed
  by the logical source during the inventory algorithm execution. The default value is 1. Read cycles
  = 0 means no stop in the continuous inventory mode. Note that Read Cycles affects only
  inventory performed with continuous mode.

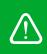

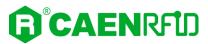

### **HID Parameters**

Choosing the HID profile, the HID parameters available are:

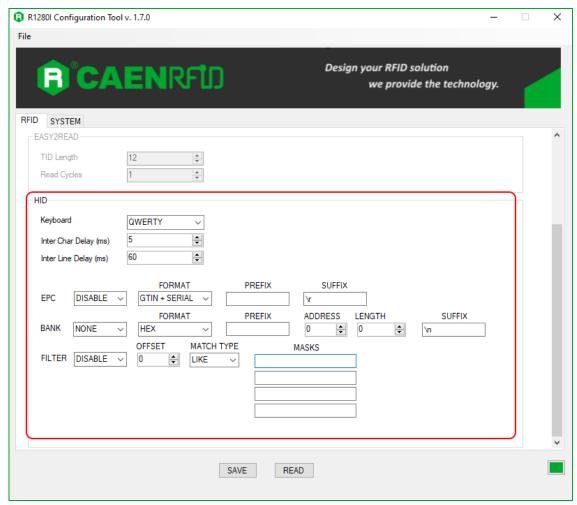

- Keyboard: The Keyboard options are the following:
  - o QWERTY: standard keyboard.
  - o AZERTY: French keyboard.

By default, the Keyboard is set to "QWERTY".

You can change the default value using the drop-down menu.

- Inter Char Delay (ms): The Inter Char Delay is the delay between printing one character and the
  next. It is expressed in ms. The default value is 5. If set to 0, the reader does not introduce delay:
  the only delay is that of the BT of the device in use. The use of the Inter Char Delay is
  recommended to slow down the sending of characters from the reader to mobile devices, as
  these are not performing enough to keep up with the Bluetooth transmission, with the risk of
  losing characters.
- Inter Line Delay (ms): The Inter Line Delay is the delay between printing one last character of a line and the first character of the next line. It is expressed in ms. The default value is 60. If set to 0, the reader does not introduce delay: the only delay is that of the BT of the device in use. The use of the Inter Line Delay is recommended to slow down the sending of characters from the reader to mobile devices, as these are not performing enough to keep up with the Bluetooth transmission, with the risk of losing characters.

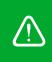

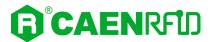

### **EPC** code parameters

Using the table below you can customize the text of the code displayed on the screen:

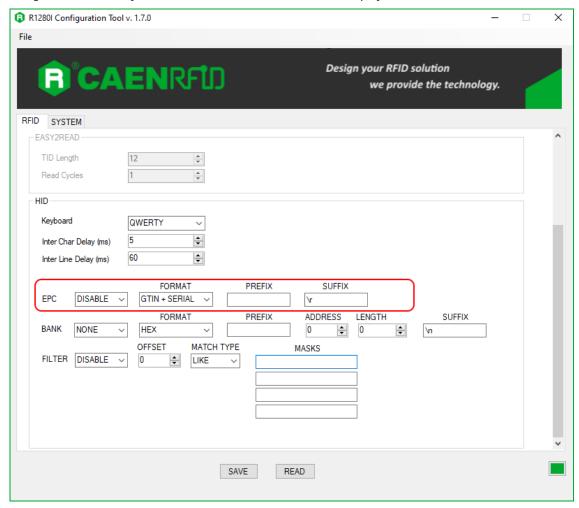

#### Tab. 3.1: EPC Code parameters

- **EPC Code:** enable or disable. By default, the *EPC Code* is enabled and the EPC code is displayed on the screen. You can change the default value using the drop-down menu.
- FORMAT: In the HID profile you can set different EPC formats:
  - HEX: The EPC code is represented as a hexadecimal number. For example, an EPC Code of 96 bits long corresponds to 24 hexadecimal digits (96/4=24).
  - ASCII: The EPC code is interpreted as 8 bits at a time, each byte being represented as ASCII character. For example, an EPC Code of 96 bits corresponds to a string of 12 ASCII characters (96/8 = 12).
  - GTIN + SERIAL: if the tag is properly encoded, the reader returns the GTIN + Serial string associated to the tag EPC code

By default, the EPC HID *Format* is set to "HEX". You can change the default value using the drop-down menu.

PREFIX: The PREFIX option permits to specify a string to add before the EPC when a tag is read.

The following list shows the accepted characters for the prefix:

By default, the *prefix* string is empty. The maximum allowed length of the string is 7 characters.

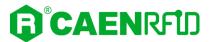

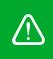

**Warning:** if you are using a qwerty keyboard, pay attention that it is a **standard** qwerty keyboard because if not the conversion of symbols could create display problems.

• SUFFIX: The SUFFIX option permits to specify a string to add after the EPC when a tag is read.

The following list shows the accepted characters for the postfix:

By default, the *suffix* string is \n (see the following table Tab. 3.2: Escape Sequences supported page 45). The maximum allowed length of the string is 7 characters.

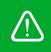

**Warning:** if you are using a qwerty keyboard, pay attention that it is a **standard** qwerty keyboard because if not the conversion of symbols could create display problems.

| Escape Sequences | Description         |  |  |  |
|------------------|---------------------|--|--|--|
| \n               | Newline (Line Feed) |  |  |  |
| \r               | Carriage Return     |  |  |  |
| \t               | Horizontal Tab      |  |  |  |
| \v               | Vertical Tab        |  |  |  |
| //               | Backslash           |  |  |  |

Tab. 3.2: Escape Sequences supported

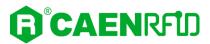

#### Bank parameters

These options allow the printing of the words contained in a bank of the tag EPCC1G2 memory:

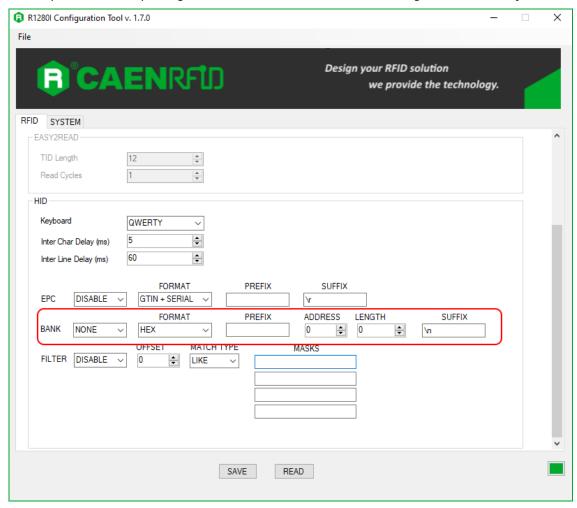

#### • BANK:

- o NONE: printing disabled.
- o RESERVED/EPC/TID/USER: the bank to be read.

#### • FORMAT:

- HEX: The bank code is represented as a hexadecimal number. For example, a bank code of 96 bits long corresponds to 24 hexadecimal digits (96/4=24).
- ASCII: The bank code is interpreted as 8 bits at a time, each byte being represented as ASCII character. For example, a bank code of 96 bits corresponds to a string of 12 ASCII characters (96/8 = 12).

By default, the *Format* is set to "HEX". You can change the default value using the drop-down menu.

- PREFIX: see Prefix definition in the previous paragraph (EPC code parameters).
- ADDRESS: the starting word address of the string to be displayed. By default, the address value is 0.
- LENGTH: number of words of the selected BANK that must be displayed. If set to 0 no words will
  be displayed. By default, the length value is 0.
- SUFFIX: see Suffix definition in the previous paragraph (EPC code parameters).

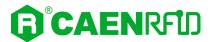

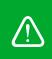

**Warning:** To save the changes click on the *SAVE* button (check the green dot on the bottom right side of the sidebar). On the main application window click on  $File \rightarrow Disconnect$ . Power off the reader, disconnect the USB cable and then power on the reader, the new settings are active.

#### Filter parameters

These options allow you to filter the read tags by sending only those with the conditions specified in the following fields:

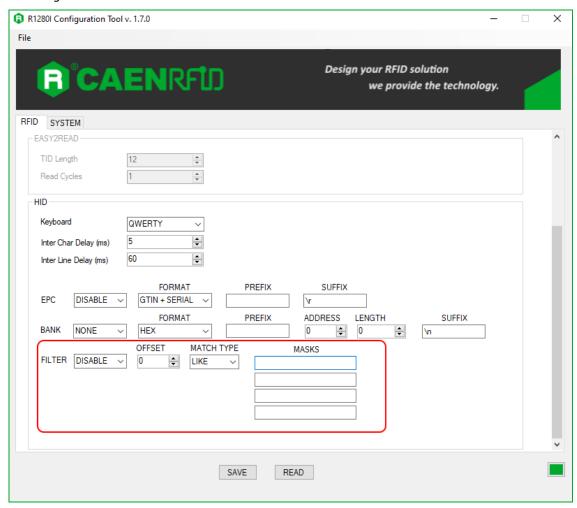

- **FILTER:** enable/disable. By default, the *Filter* is disable. You can change the default value using the drop-down menu. If enable, it allows to filter the read tags by sending only those satisfying the conditions in the next fields.
- OFFSET: optional. The "offset" indicates after how many EPC code characters to start filtering.
   By default, the offset is set to 0 and the filter considers the entire EPC code string.
- MATCH TYPE: like/not like. By default, the Match Type is set to "like". You can change the default
  value using the drop-down menu. The mask type indicates the link between the various masks: if
  set to "like", the masks are linked by the "or" function, if set to "not like", the masks are linked to
  the "and" function.
- MASKS: Mask is an editable field. By default, the field is empty. It allows to filter read tags by sending only those with the specified mask. It is possible to insert a maximum of 4 masks linked by the "match type".

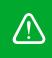

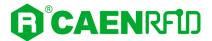

### **SYSTEM**

### Bluetooth and USB communication

Access the configuration menu as explained in the Introduction paragraph page 36.

The skID R1280I menu options are the following:

- RFID
- SYSTEM

Click on SYSTEM:

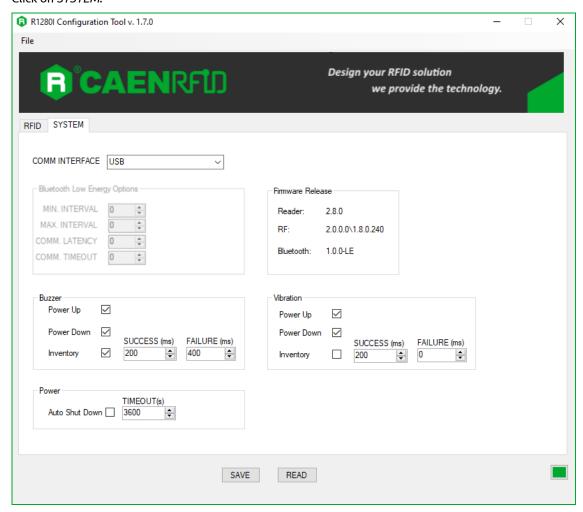

Use this section to set the communication interface:

- **COMM INTERFACE:** in the *COMM INTERFACE* box you can set two different communication interfaces:
  - o USB
  - Bluetooth (BT or BLE, depending on the firmware uploaded into the reader Bluetooth module)

By default, the COMM INTERFACE is set to "Bluetooth".

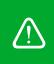

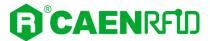

### **Bluetooth Low Energy Options**

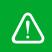

**Warning:** To enable the *Bluetooth Low Energy Options* it is necessary to set the *Bluetooth* option in the *COMM INTERFACE* and to upload the BLE firmware into the reader Bluetooth module (see § *BT-BLE Switching* page 101).

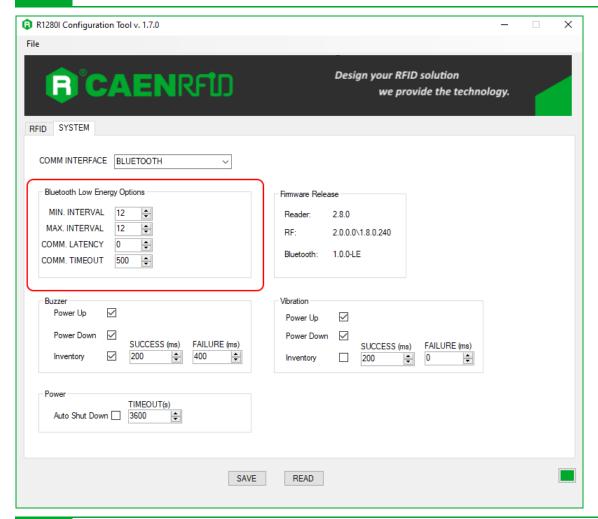

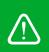

**Warning:** To enable the *Bluetooth Low Energy Options* it is necessary to set the *Bluetooth* option in the *COMM INTERFACE* and to upload the BLE firmware into the reader Bluetooth module (see § *BT-BLE Switching* page 101).

In this section you can set the BLE communication parameters for iOS devices.

This operation is necessary to optimally configure the communication between the Bluetooth module and the iOS operating system. These parameters are important, since they affect power consumption for both the reader and iOS device, data transfer speed of the connection, and, in some cases, the stability of the connection. Default values are:

MIN INTERVAL: 12MAX INTERVAL: 12COMM LATENCY: 0

**COMM TIMEOUT: 500** 

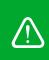

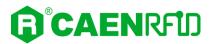

### Firmware Release

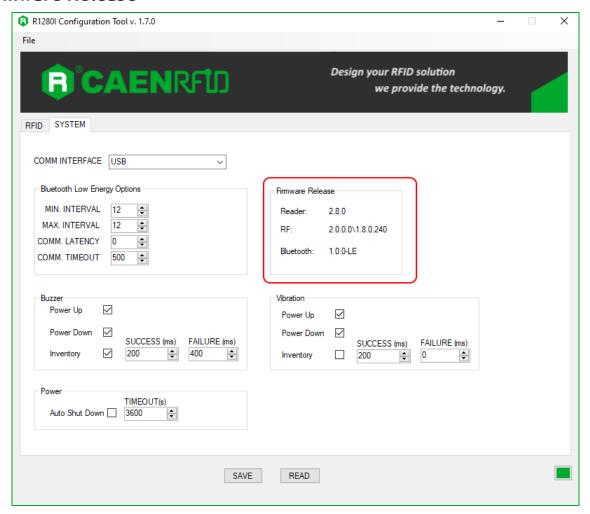

In this section you can find information about:

- Reader: the reader firmware release
- **RF**: the internal RF module revision
- Bluetooth: the Bluetooth firmware revision

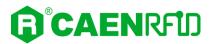

#### Buzzer

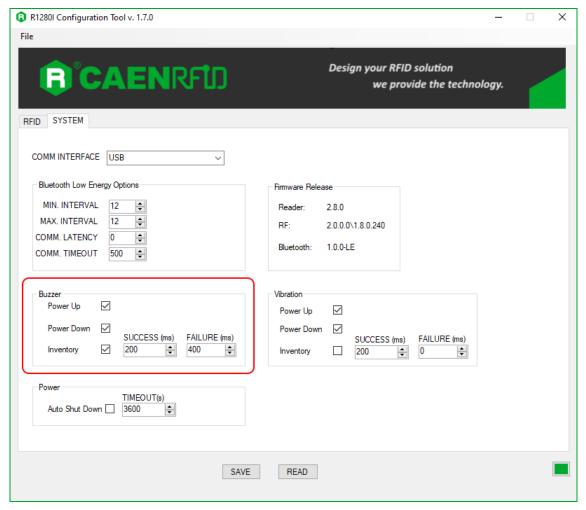

Use this section to set the Buzzer options:

- **Power Up:** beep at the power on of the reader. By default, the *Power Up* is enabled.
- **Power Down:** beep at the power off of the reader. By default, the *Power Down* is enabled.
- Inventory: beep at the identification of a tag. By default, the Inventory is enabled.
  - o **Success (ms):** length of tone expressed in ms in case of success. The default value is 200.
  - o **Failure (ms):** length of tone expressed in ms in case of failure. The default value is 400.

Note that you can enable or disable the buzzer for any option independently so that the buzzer can be active on more than one option simultaneously.

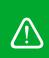

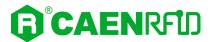

### **Vibration**

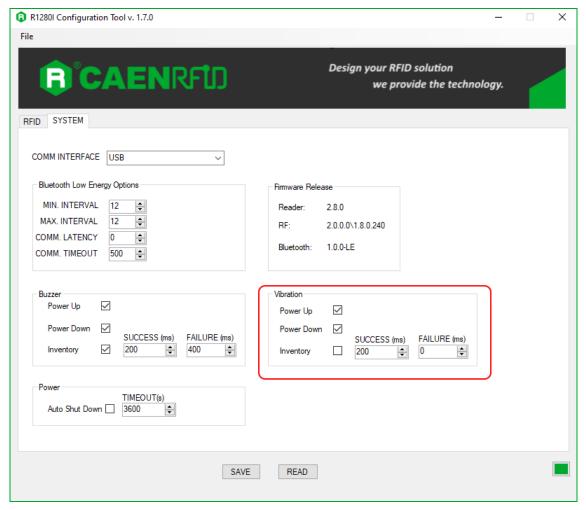

Use this section in order to set the Vibration options:

- Power Up: vibration at the power on of the reader. By default, the Power Up is enabled.
- **Power Down:** vibration at the power off of the reader. By default, the *Power Down* is enabled.
- Inventory: vibration at the identification of a tag. By default, the Inventory is disabled.
  - Success (ms): length of vibration expressed in ms in case of success. The default value is 200.
  - o Failure (ms): length of vibration expressed in ms in case of failure. The default value is 0.

Note that you can enable or disable the vibration for any option independently so that the vibration can be active on more than one option simultaneously.

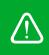

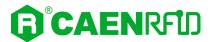

### Power

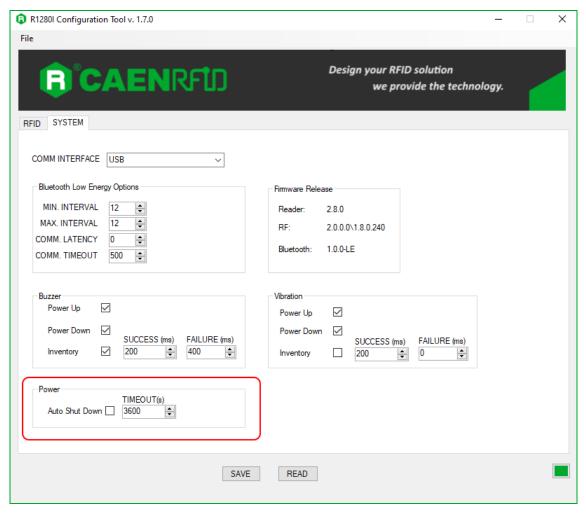

**Auto Shut Down:** automatic shutdown of the reader after a certain time of inactivity. If enabled, define the shutdown time in *Timeouts* in seconds. By default, the *Auto Shut Down* is disabled.

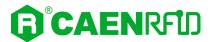

# **Shipping Mode**

Shipping mode electronically disconnects the battery to minimize power drain while the reader is idle for example in case of storage or transportation.

To enable the shipping mode, on the main application window click on  $File \rightarrow Enter Shipping Mode$ :

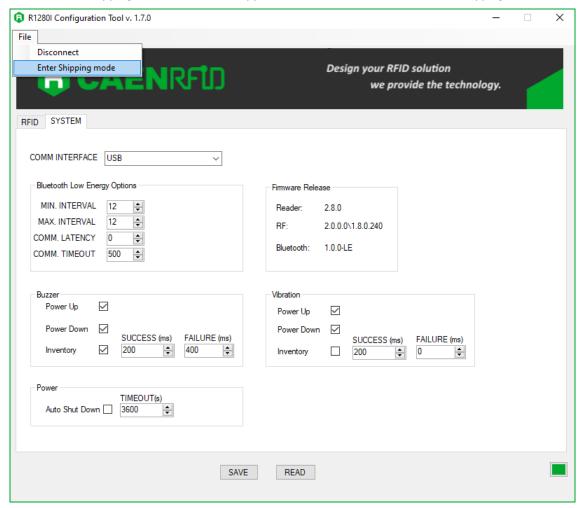

When the user connects the R1280I skID reader to a PC using the provided USB cable, the battery automatically connects to the rest of the system and stays connected until the user decides to put it back into shipping mode.

The reader is sold with the shipping mode enabled.

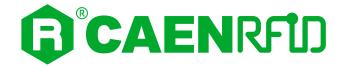

# 4 EASY2READ PROFILE

# Introduction

By default, the reader is in the easy2read profile and the BLE is activated.

With the EASY2READ profile active you will use the CAEN RFID easy2read communication protocol and the reader can be controlled using the <u>CAEN RFID Easy Controller Application</u> or the <u>SDK (Software Development Kit)</u> library.

In the following table it is shown the compatibility between the EASY2READ profile and BT/BLE/USB connection for different Operating Systems (Android, Windows and iOS):

|           | ANDROID devices |     |     | WINDOWS PC |     |     | iOS devices |     |     |
|-----------|-----------------|-----|-----|------------|-----|-----|-------------|-----|-----|
|           | ВТ              | BLE | USB | ВТ         | BLE | USB | ВТ          | BLE | USB |
| EASY2READ | ٧               | ٧   |     | ٧          |     | ٧   |             | ٧   |     |

Tab. 4.1: Compatibility table EASY2READ-BT/BLE/USB for different OS

# **Android devices**

# BLE Communication Setup and the Easy Controller for Android

Warning: By default, the reader is in the easy2read profile and the BLE is activated.

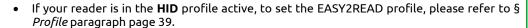

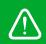

- If your reader is in the **USB** communication interface active, follow the instructions given in paragraph § *Bluetooth and USB communication* page 48 to select the Bluetooth communication interface using the skID R1280I Configuration Tool and then the instructions in chapter § *BT-BLE Switching* page 101 to switch the reader from BT (Bluetooth Classic) to BLE (Bluetooth Low Energy).
- If your reader is in the **BT** communication interface active, follow the instructions in chapter § *BT-BLE Switching* page 101 to switch the reader from BT (Bluetooth Classic) to BLE (Bluetooth Low Energy).

Follow the steps below to connect your Android device to the skID reader using the BLE connection and the Easy Controller App. All the images below were generated using a Samsung S7 model device.

- 1. Download on your Android device the *CAEN RFID Easy Controller for Android App* (available link at the skID R1280I web page, by clicking on the Android App on Google Play icon).
- 2. Power on the reader.
- 3. Launch the CAEN RFID Easy Controller for Android App.

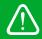

**Warning:** Note that in the EASY2READ profile, the BLE connection between your Android device and the skID reader is managed directly through the Easy Controller app.

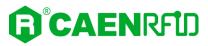

4. Click on the menu icon:

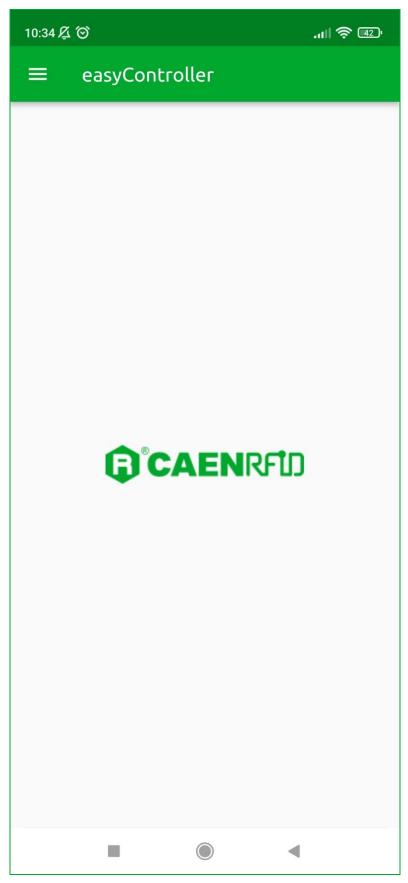

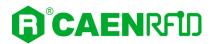

#### 5. Click on "CONNECTION":

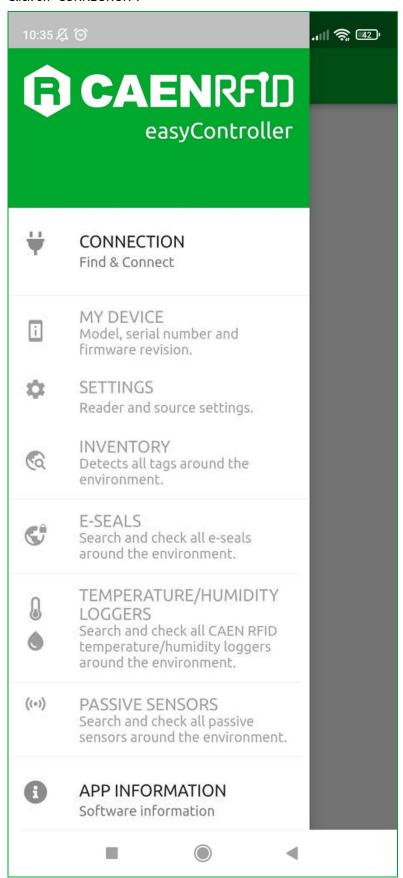

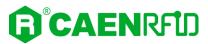

6. Click on "BLE" in the Connection type window:

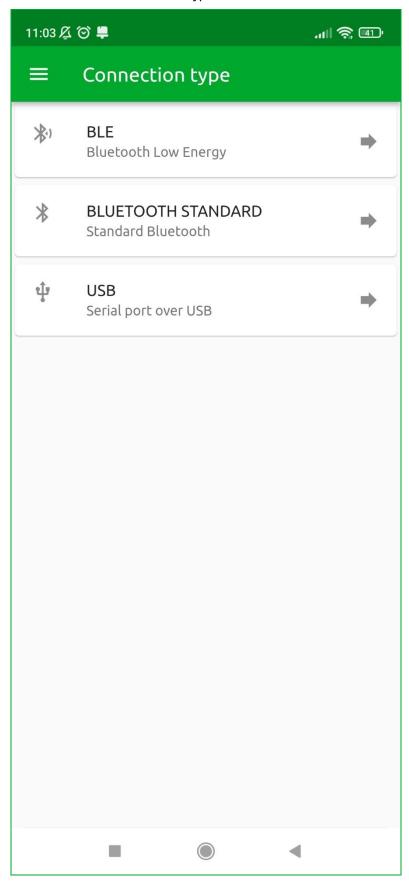

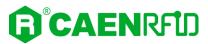

7. Select the skID R1280I reader from the list of Bluetooth devices available (in this example the skID with serial number 21210102):

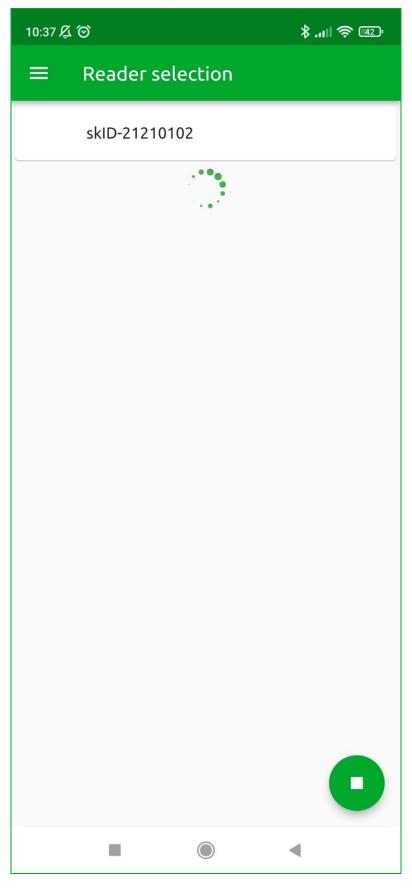

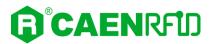

- 8. Once the connection is established the Bluetooth blue LED of the reader turns on (see § *Tab. 1.4:* Bluetooth and USB/charger LED status table page 10).
- 9. To start using your skID R1280I reader, click on the menu icon and then on the inventory tab:

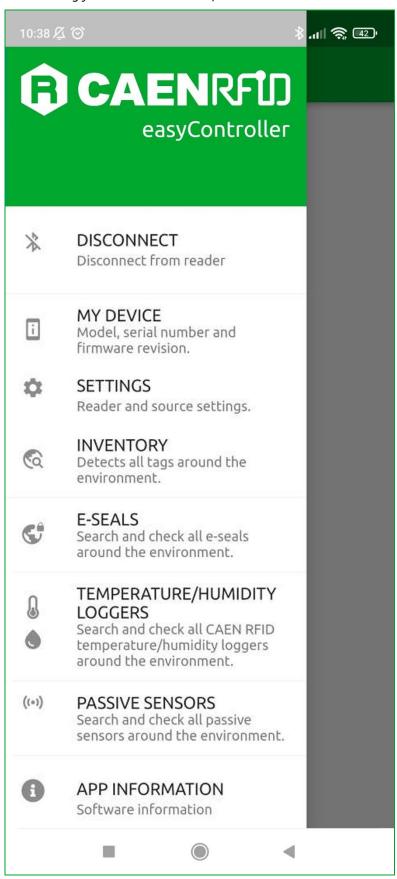

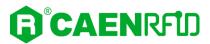

10. Click on the menu icon to start the Inventory:

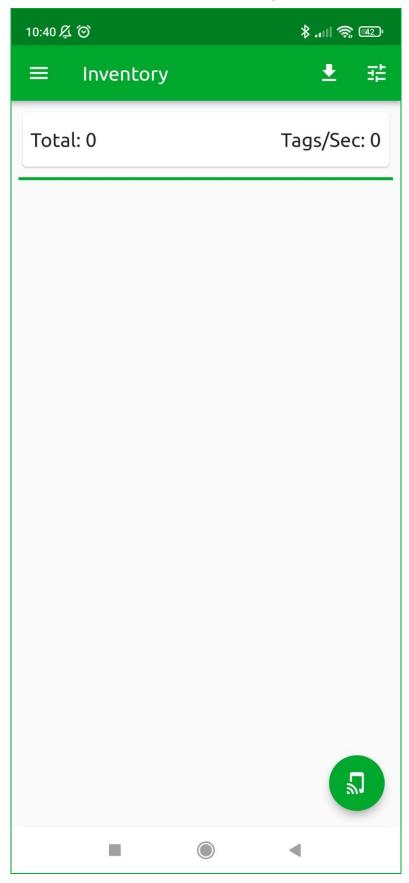

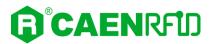

11. A list of the read tags is shown:

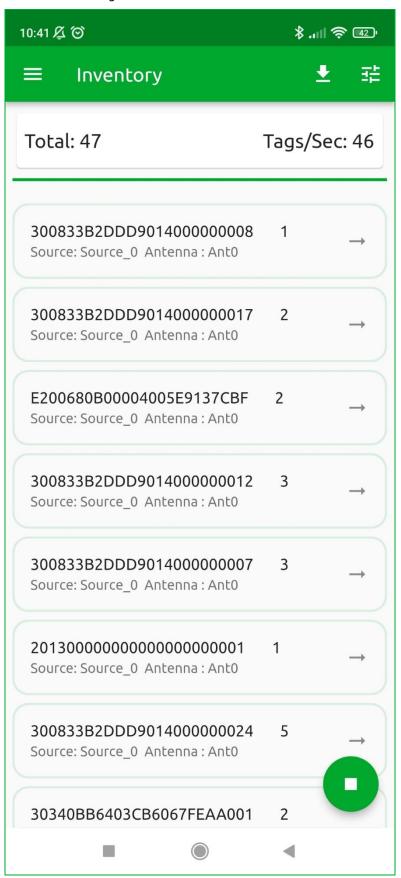

12. Click on the menu icon to stop the inventory.

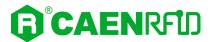

## BT Communication Setup and the Easy Controller for Android

Warning: By default, the reader is in the easy2read profile and the BLE is activated.

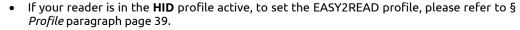

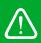

- If your reader is in the **USB** communication interface active, follow the instructions given in paragraph § *Bluetooth and USB communication* page 48 to select the Bluetooth communication interface using the skID R1280I Configuration Tool and then the instructions in chapter § *BT-BLE Switching* page 101 to switch the reader from BLE (Bluetooth Low Energy) to BT (Bluetooth Classic).
- If your reader is in the **BLE** communication interface active, follow the instructions in chapter § *BT-BLE Switching* page 101 to switch the reader from BLE (Bluetooth Low Energy) to BT (Bluetooth Classic).

Follow the steps below to connect your Android device to the skID reader using the Bluetooth Standard connection and the Easy Controller App. All the images below were generated using a Samsung S7 model device.

- 1. Download on your Android device the CAEN RFID Easy Controller for Android App (available link at the <a href="skID R1280">skID R1280</a> web page, by clicking on the Android App on Google Play icon).
- 2. Power on the reader.
- 3. Launch the CAEN RFID Easy Controller for Android App.

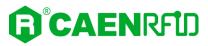

4. Click on the menu icon:

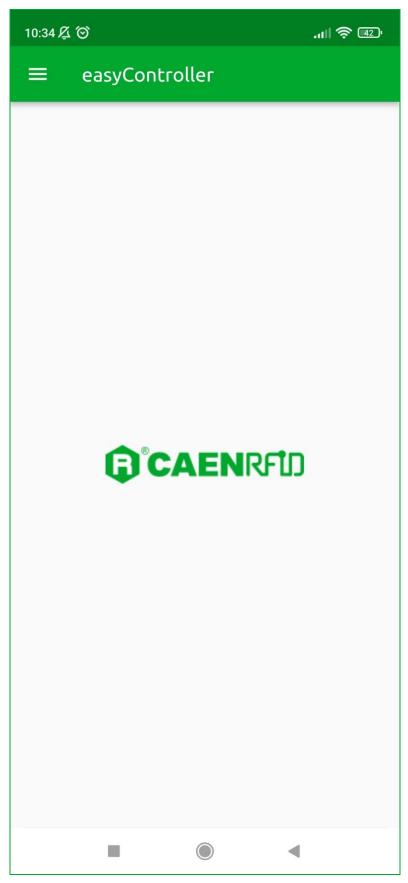

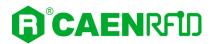

#### 5. Click on "CONNECTION":

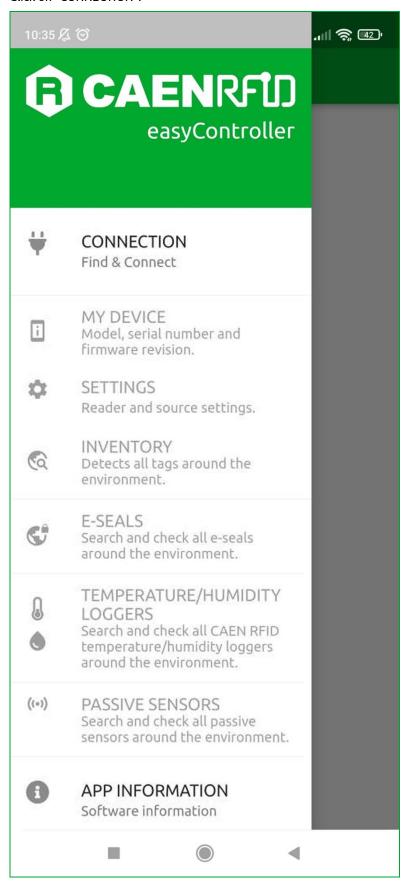

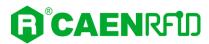

6. Click on "BLUETOOTH STANDARD" in the Connection type window:

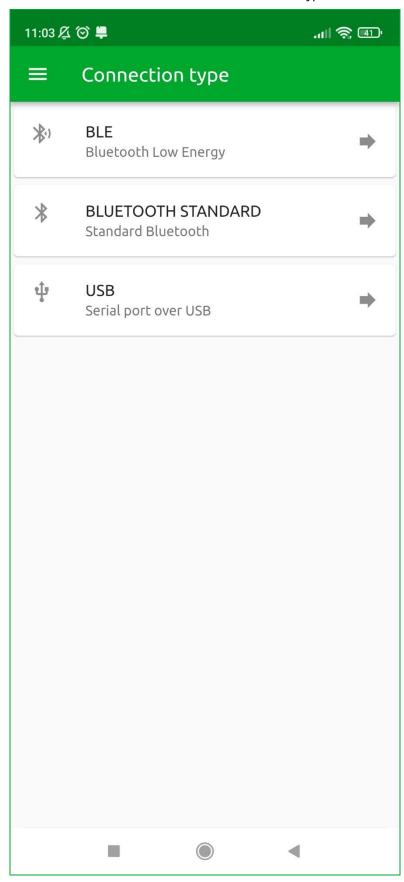

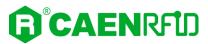

7. Select the skID R1280I reader from the list of Bluetooth devices available (in this example the skID with serial number 21210102):

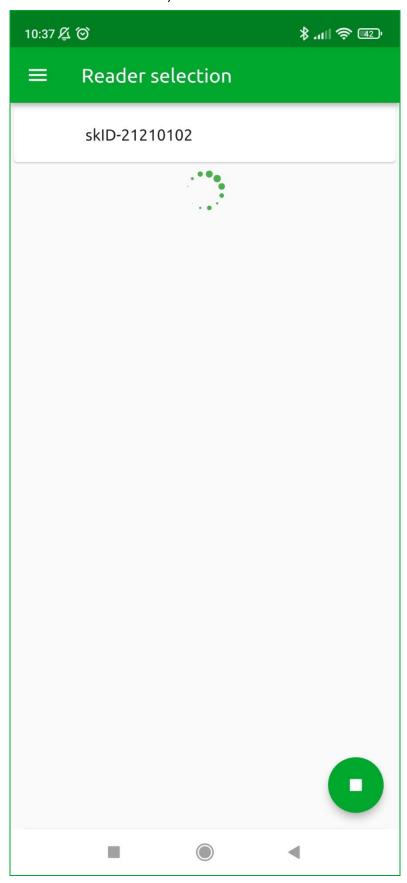

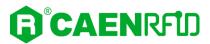

- 8. Once the connection is established the Bluetooth blue LED of the reader turns on (see § *Tab. 1.4:* Bluetooth and USB/charger LED status table page 10).
- 9. To start using your skID R1280I reader, click on the menu icon and then on the inventory tab:

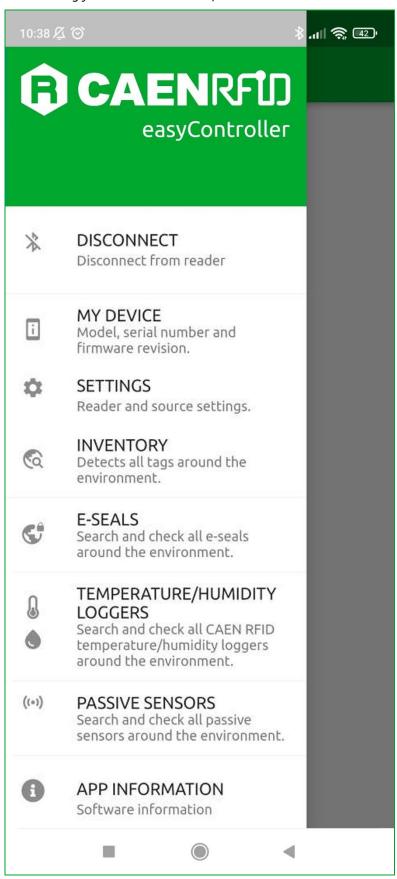

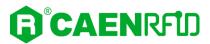

10. Click on the menu icon to start the Inventory:

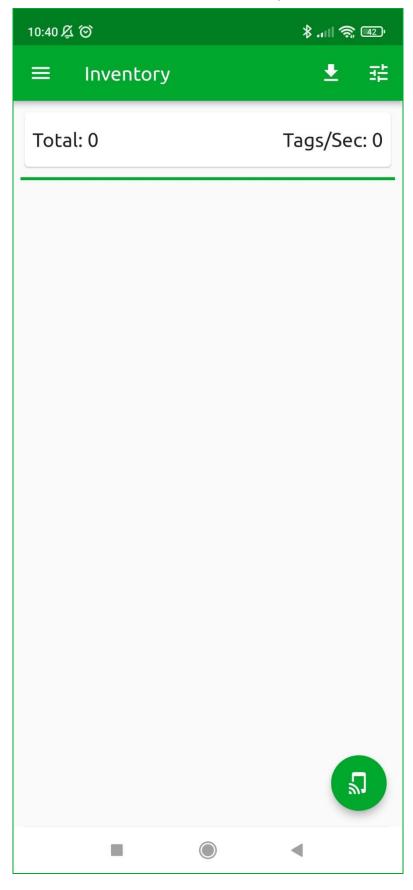

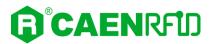

11. A list of the read tags is shown:

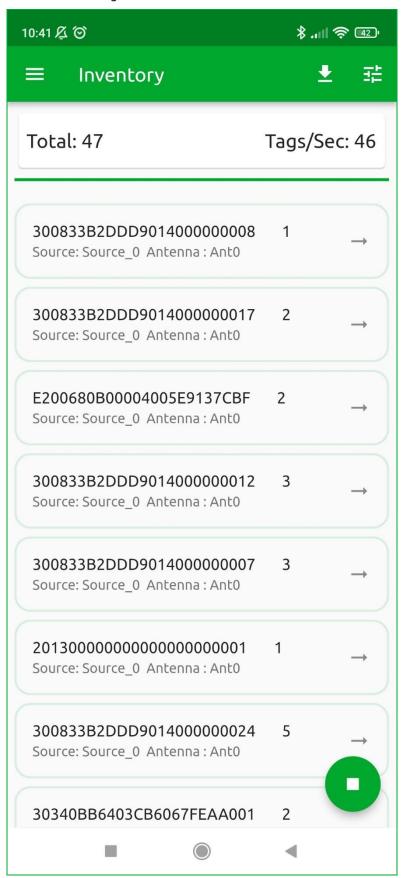

12. Click on the menu icon to stop the inventory.

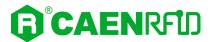

### Windows PCs

# BT Communication Setup and the Easy Controller for Windows

Warning: By default, the reader is in the easy2read profile and the BLE is activated.

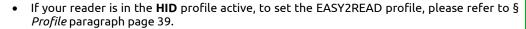

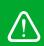

- If your reader is in the **USB** communication interface active, follow the instructions given in paragraph § *Bluetooth and USB communication* page 48 to select the Bluetooth communication interface using the skID R1280I Configuration Tool and then the instructions in chapter § *BT-BLE Switching* page 101 to switch the reader from BLE (Bluetooth Low Energy) to BT (Bluetooth Classic).
- If your reader is in the BLE communication interface active, follow the instructions in chapter § BT-BLE Switching page 101 to switch the reader from BLE (Bluetooth Low Energy) to BT (Bluetooth Classic).

Follow the steps below to connect your Windows PC to the skID reader using the BT connection and the Easy Controller Application. All the images below were generated using the Windows 10 Operating System.

- Power on the reader.
- 2. In your Windows Pc go to Settings  $\rightarrow$  Devices.
- 3. Click on Bluetooth & other devices  $\rightarrow$  Add Bluetooth or other device:

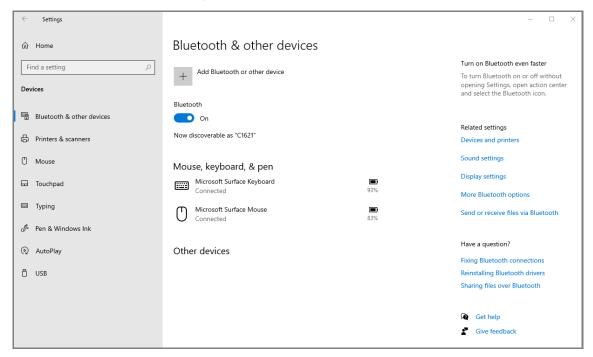

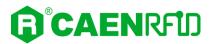

4. Click on Bluetooth:

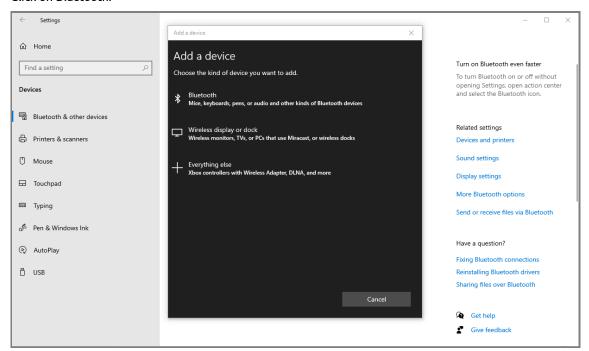

5. Select the skID R1280I reader (in this example the skID with serial number 20400011):

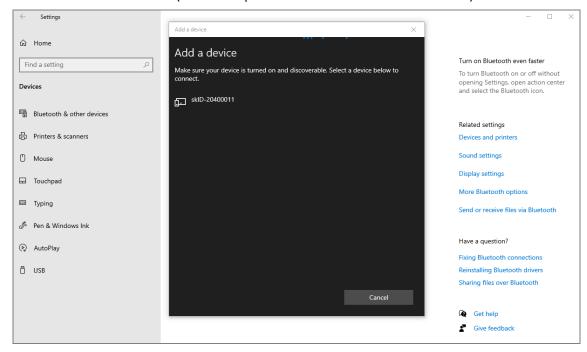

6. The message on the screen "Your device is ready to go!" informs you that the connection is established.

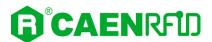

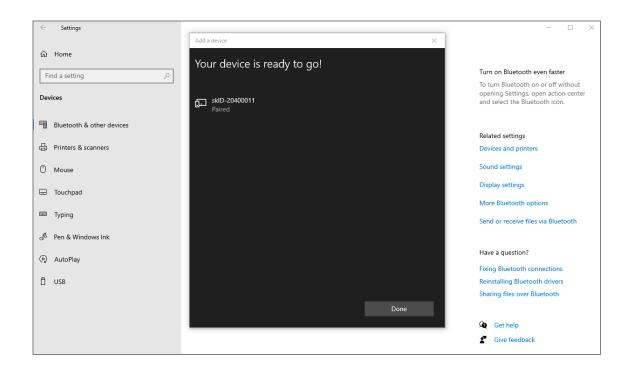

Once the Bluetooth connection is established, a virtual COM port is created on the host PC.

This COM port is used to connect to the reader with the CAEN RFID Easy Controller application.

Follow the steps below to connect the skID reader using the Easy Controller for Windows via Bluetooth:

- 1. Connect the skID reader to your PC using the Bluetooth connection as explained in previous paragraph (§ BT Communication Setup page 71).
- Download from the CAEN RFID web site the latest version of the CAEN RFID <u>Easy Controller for Windows</u> software and install it.
- 3. In your Windows Pc go to Settings → Devices. Click on Bluetooth & other devices → More Bluetooth option:

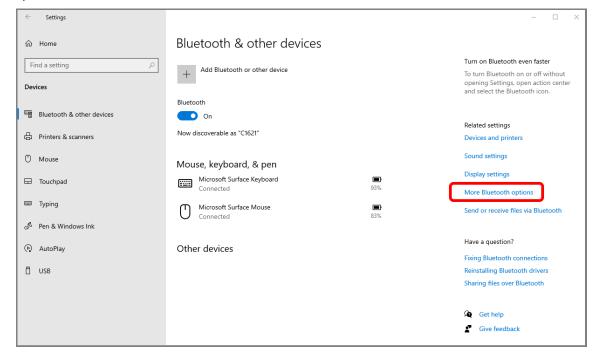

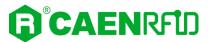

4. Look for the COM port in the Bluetooth Settings (COM 13 in the example below):

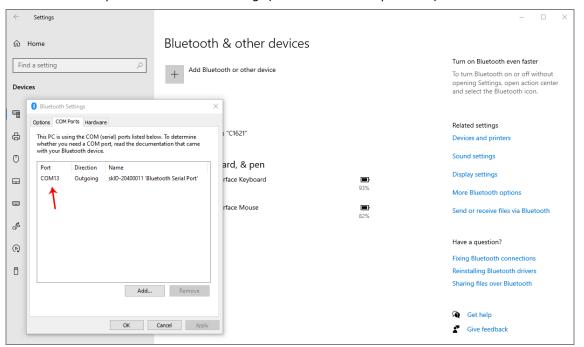

5. Launch the CAEN RFID Easy Controller application:

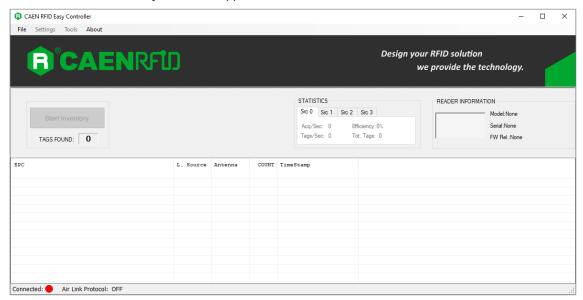

6. On the main application window click on  $File \rightarrow Connect$ ; the connection dialog box will appear.

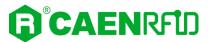

7. Select *RS232* from the *Connection Type* combo box and the right COM port number from the *RS232 Port* combo box (COM13 in this example):

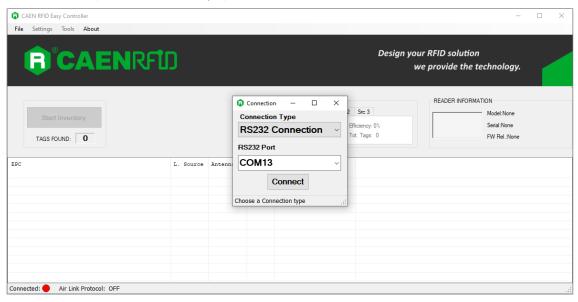

- 8. Click on Connect.
- 9. To verify if the connection with the reader has been established, check the green dot on the bottom left side of the sidebar. Into the *READER INFORMATION* box you can find information on reader model, serial number and firmware release:

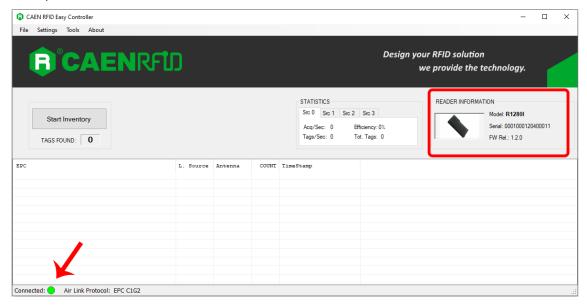

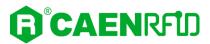

10. Place tags in front of the reader and click on *Start Inventory* to see the tag information displayed on the main window:

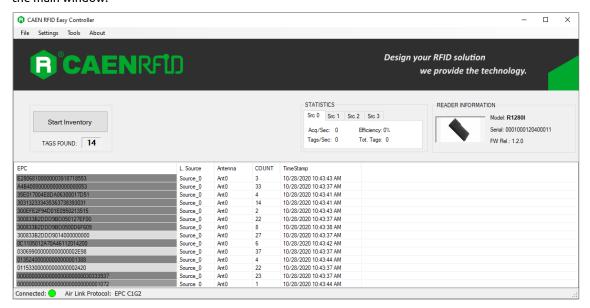

For more information on the CAEN RFID *Easy Controller for Windows* application usage, please refer to the relevant user manual: you can download it from the <u>skID R1280I web page</u>, *Downloads* section or in the <u>Manuals and Documents</u> web area.

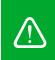

**Warning:** Note that in the EASY2READ profile holding down the *trigger* button activates the tag inventory only if the event-based continuous mode is active (see the function *EventInventoryTag Method* in the *CAEN RFID API Reference Manual* that can be download from <a href="https://skid.nih.gov/skid.nih.gov/skid.

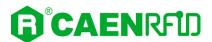

#### **USB Communication Setup and the Easy Controller for Windows**

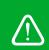

Warning: By default, the reader is in the easy2read profile and the BLE is activated.

- If your reader is in the HID profile active, to set the EASY2READ profile, please refer to §
   Profile paragraph page 39.
- If your reader is in the **Bluetooth** communication interface active, follow the instructions given in paragraph § *Bluetooth and USB communication* page 48 to select the USB communication interface using the skID R1280I Configuration Tool.

The skID R1280I reader can be connected to a PC using the provided USB cable and it is detected by the PC as an emulated serial port.

Follow the steps below to connect your Windows PC to the skID reader using the USB connection and the Easy Controller Application. All the images below were generated using the Windows 10 Operating System.

- 1. Connect the skID R1280I reader to the PC using the provided USB cable and then power ON the reader again. The USB interface creates virtual COM port on the host PC that can be used to connect to the reader with the CAEN RFID Easy Controller application.
  - Once the USB connection is established, a virtual COM port is created on the host PC. This COM port is used to connect to the reader with the CAEN RFID Easy Controller application.
- 2. Download from the CAEN RFID web site the latest version of the CAEN RFID <u>Easy Controller for</u> Windows software and install it.
- 3. In your Windows Pc go to Settings  $\rightarrow$  System. Open the System properties and click on Device Manager.
- 4. Look for the COM port in the Device Manager window (COM 12 in the example below):

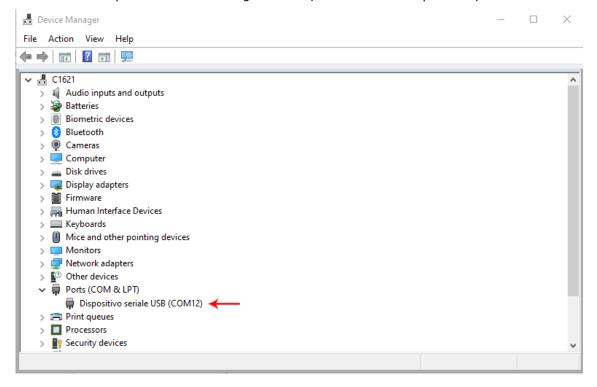

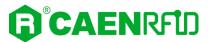

5. Launch the CAEN RFID Easy Controller application:

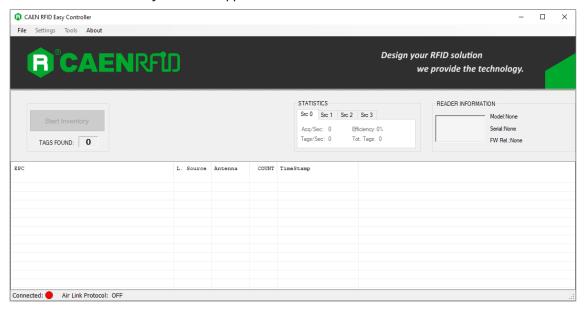

- 6. On the main application window click on  $File \rightarrow Connect$ ; the connection dialog box will appear.
- 7. Select *RS232* from the *Connection Type* combo box and the right COM port number from the *RS232 Port* combo box (COM12 in this example):

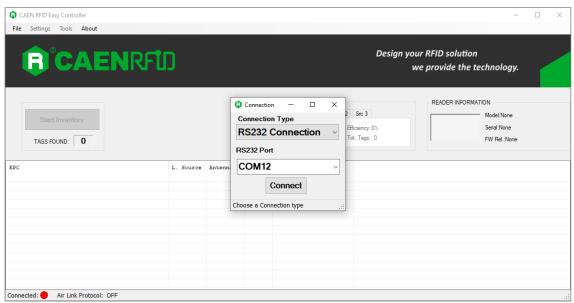

8. Click on Connect.

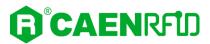

9. To verify if the connection with the reader has been established, check the green dot on the bottom left side of the sidebar. Into the *READER INFORMATION* box you can find information on reader model, serial number and firmware release:

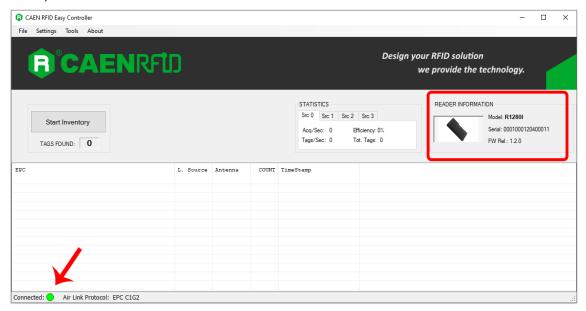

10. Place tags in front of the reader and click on *Start Inventory* to see the tag information displayed on the main window:

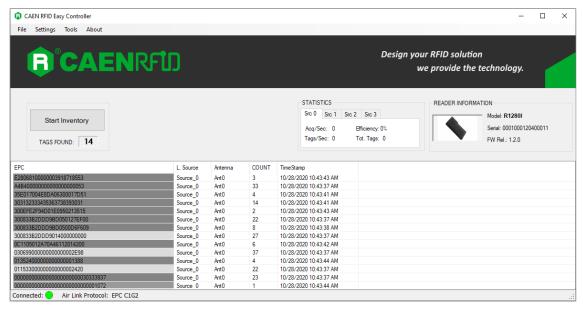

For more information on the CAEN RFID *Easy Controller for Windows* application usage, please refer to the relevant user manual: you can download it from the <u>skID R1280I web page</u>, *Downloads* section or in the <u>Manual and Documents</u> web area.

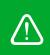

**Warning:** Note that in the EASY2READ profile holding down the *trigger* button activates the tag inventory only if the event-based continuous mode is active (see the function *EventInventoryTag Method* in the *CAEN RFID API Reference Manual* that can be download from skID R1280I web page, *Documents* section).

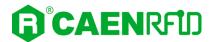

#### iOS devices

### BLE Communication Setup and the Easy Controller for iOS

Warning: By default, the reader is in the easy2read profile and the BLE is activated.

• If your reader is in the **HID** profile active, to set the EASY2READ profile, please refer to § *Profile* paragraph page 39.

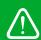

- If your reader is in the **USB** communication interface active, follow the instructions given in paragraph § Bluetooth and USB communication page 48 to select the Bluetooth communication interface using the skID R1280I Configuration Tool and then the instructions in chapter § BT-BLE Switching page 101 to switch the reader from BT (Bluetooth Classic) to BLE (Bluetooth Low Energy).
- If your reader is in the **BT** communication interface active, follow the instructions in chapter § *BT-BLE Switching* page 101 to switch the reader from BT (Bluetooth Classic) to BLE (Bluetooth Low Energy).

Follow the steps below to connect your iOS device to the skID reader using the BLE connection and the Easy Controller App. All the images below were generated using an Apple iphone XR model.

1. Download on your iOS device the *CAEN RFID Easy Controller for iOS App* (available link at the <u>skID R1280I web page</u>, by clicking on the App Store icon).

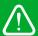

**Warning:** Note that in the EASY2READ profile, the BLE connection between your iOS device and the skID reader is managed directly through the Easy Controller app.

- 2. Power on the reader.
- 3. Launch the CAEN RFID Easy Controller for iOS App.

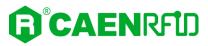

4. Click on the menu icon:

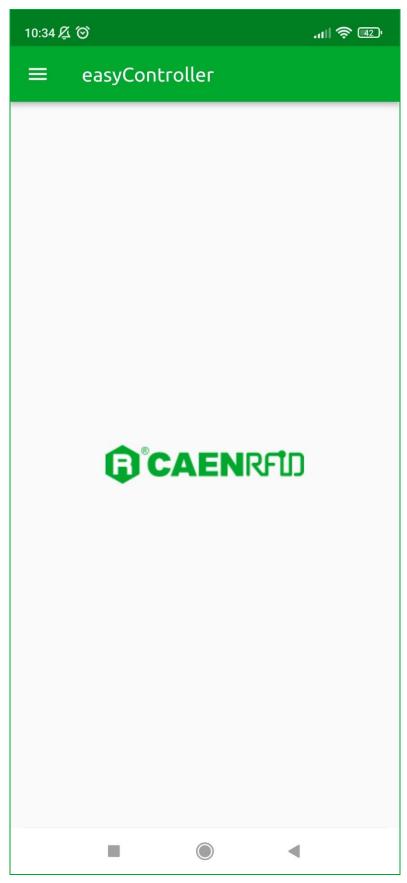

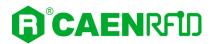

#### 5. Click on "CONNECTION":

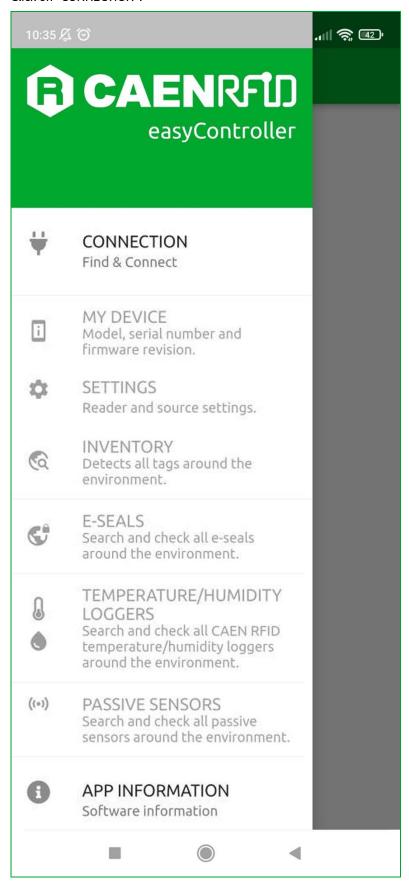

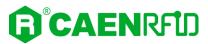

6. Click on "BLE" in the Connection type window:

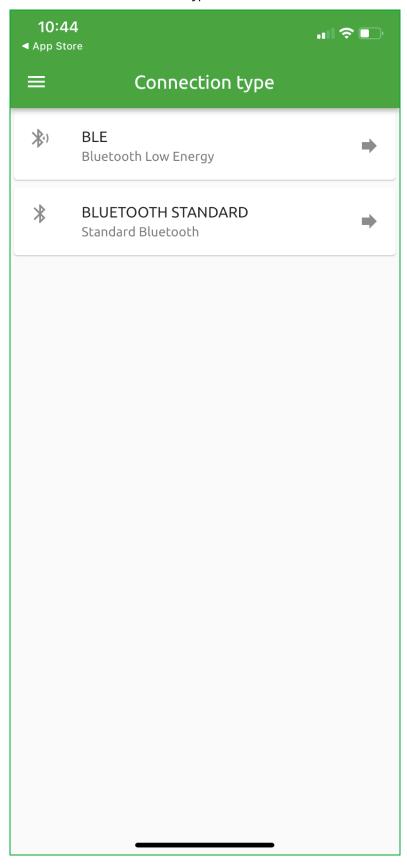

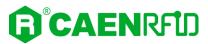

7. Select the skID R1280I reader from the list of Bluetooth devices available (in this example the skID with serial number 21210102):

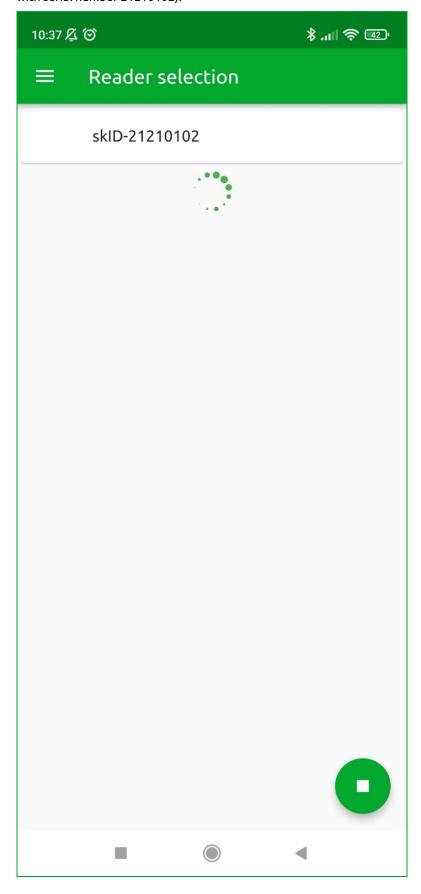

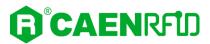

- 8. Once the connection is established the Bluetooth blue LED of the reader turns on (see § *Tab. 1.4:* Bluetooth and USB/charger LED status table page 10).
- 9. To start using your skID R1280I reader, click on the menu icon and then on the inventory tab:

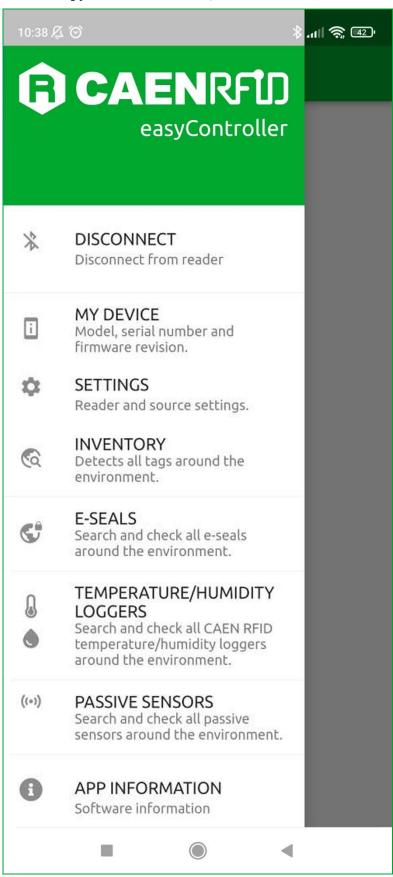

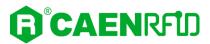

10. Click on the menu icon to start the Inventory:

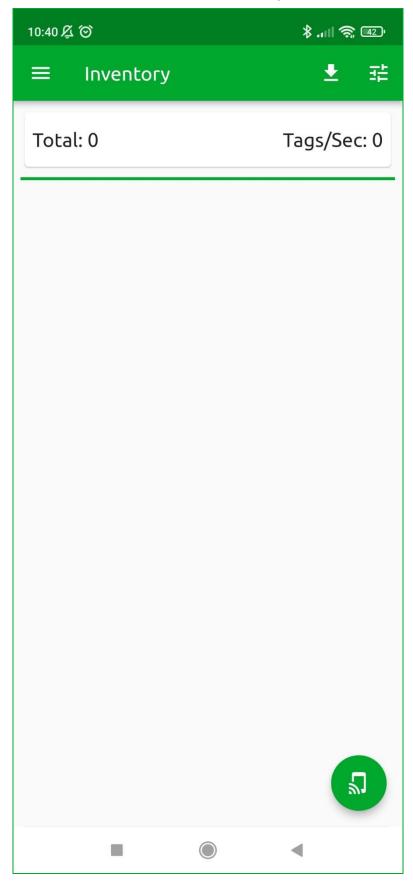

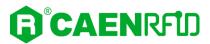

11. A list of the read tags is shown:

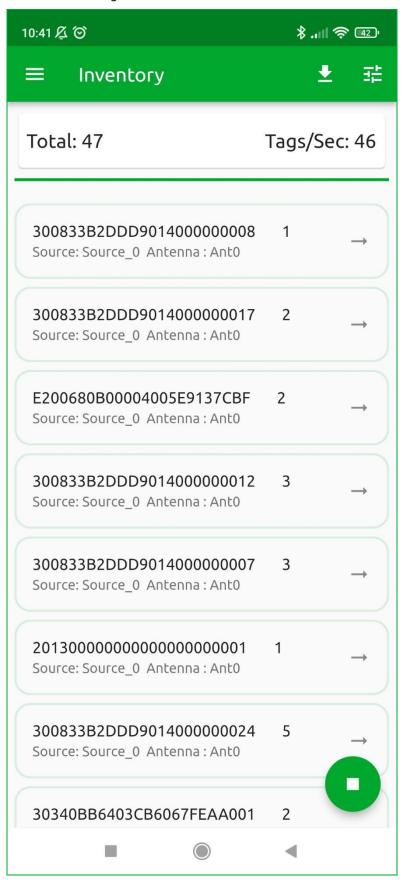

12. Click on the menu icon to stop the inventory.

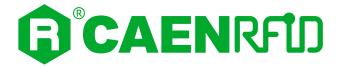

## 5 HID PROFILE

#### Introduction

Choosing the HID profile option, you select the keyboard emulation protocol.

In the following table it is shown the compatibility between the HID profile and BT/BLE/USB connection for different Operating Systems (Android, PC and iOS):

|     | ANDROID devices |     |     | WINDOWS PC |     |     | iOS devices |     |     |
|-----|-----------------|-----|-----|------------|-----|-----|-------------|-----|-----|
|     | ВТ              | BLE | USB | ВТ         | BLE | USB | ВТ          | BLE | USB |
| HID | ٧               | ٧   |     | ٧          |     |     |             | ٧   |     |

Tab. 5.1: Compatibility table HID-BT/BLE/USB for different OS

By default, the reader is in the easy2read profile and the BLE is activated.

### **Android devices**

### **BLE and BT Communication Setup**

Warning: By default, the reader is in the easy2read profile and the BLE is activated.

If your reader is in the EASY2READ profile active, to set the HID profile, please refer to §
 Profile paragraph page 39.

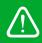

- If your reader is in the **USB** communication interface active, follow the instructions given in paragraph § *Bluetooth and USB communication* page 48 to select the Bluetooth communication interface using the skID R1280I Configuration Tool and then the instructions in chapter § *BT-BLE Switching* page 101 to switch the reader from BLE (Bluetooth Low Energy) to BT (Bluetooth Classic) or vice-versa.
- If your reader is in the **BLE** or **BT** communication interface active, follow the instructions in chapter § *BT-BLE Switching* page 101 to switch the reader from BLE (Bluetooth Low Energy) to BT (Bluetooth Classic) or vice-versa.

Follow the steps below to connect your Android device to the skID reader using the BT or BLE connection. All the images below were generated using a Samsung S7 model device.

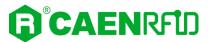

- 1. Power on the reader.
- 2. On your Android device, go to *Setting* and enable the *Bluetooth*. A list of the Bluetooth available devices is shown:

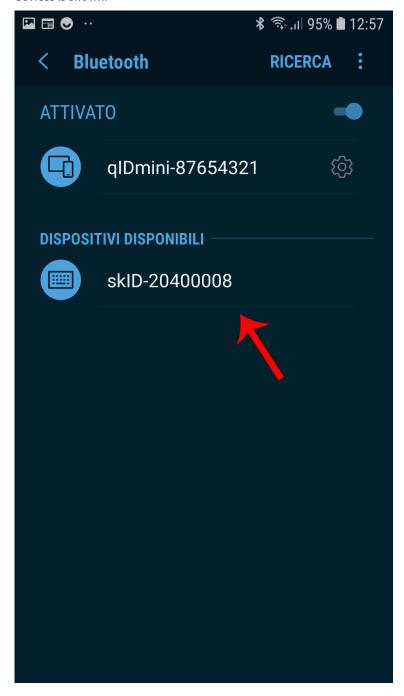

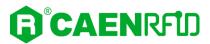

3. Click on the skID R1280I reader (in this example the skID with serial number 20400008), confirm the Bluetooth pairing and wait until the pairing is complete:

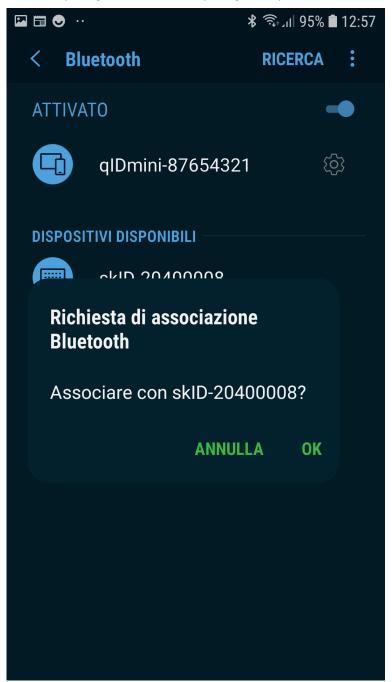

4. Once the connection is established, the Bluetooth blue LED on the skID R1280I reader turns on (see § *Tab. 1.4: Bluetooth and USB/charger LED status table* page 10) and you can start using your reader.

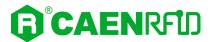

- 5. Launch a text editing App (or any other App accepting keyboard input).
- 6. Start an inventory cycle by pressing the *trigger* button. On the text editing App window you will see the EPCs of the tags:

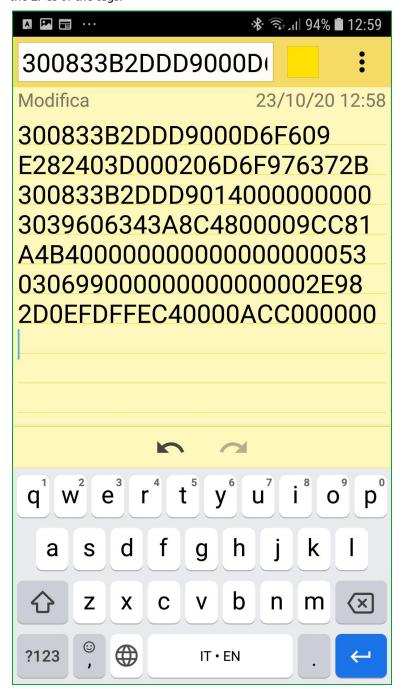

Note that, when configured in the HID profile and paired to a device, the skID R1280I reader will automatically reconnect to the same device every time the Bluetooth link is active (skID R1280I switched ON and Bluetooth activated on the host). You can verify this behaviour looking at the blue LED that, in this case, turns ON automatically as soon as you switch on the skID R1280I reader.

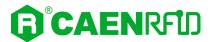

#### Windows PCs

#### **BT Communication Setup**

Warning: By default, the reader is in the easy2read profile and the BLE is activated.

If your reader is in the EASY2READ profile active, to set the HID profile, please refer to §
 Profile paragraph page 39.

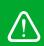

- If your reader is in the **USB** communication interface active, follow the instructions given in paragraph § *Bluetooth and USB communication* page 48 to select the Bluetooth communication interface using the skID R1280I Configuration Tool and then the instructions in chapter § *BT-BLE Switching* page 101 to switch the reader from BLE (Bluetooth Low Energy) to BT (Bluetooth Classic).
- If your reader is in the BLE communication interface active, follow the instructions in chapter § BT-BLE Switching page 101 to switch the reader from BLE (Bluetooth Low Energy) to BT (Bluetooth Classic).

Follow the steps below to connect your Windows PC to the skID reader using the BT connection. All the images below were generated using the Windows 10 Operating System.

- 1. Power on the reader.
- 2. In your Windows Pc go to Settings  $\rightarrow$  Devices.
- 3. Click on Bluetooth & other devices  $\rightarrow$  Add Bluetooth or other device:

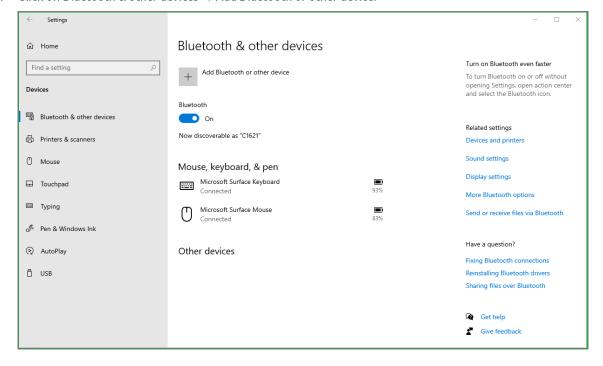

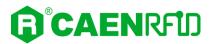

4. Click on Bluetooth:

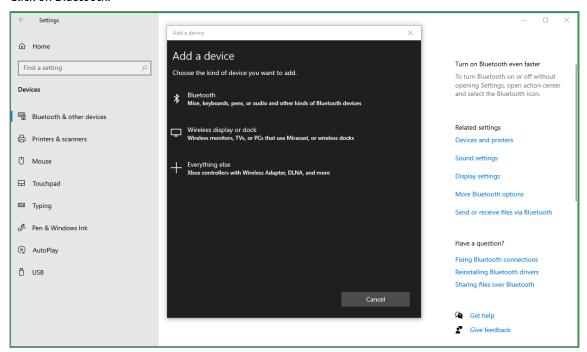

5. Select the skID R1280I reader (in this example the skID with serial number 20400011):

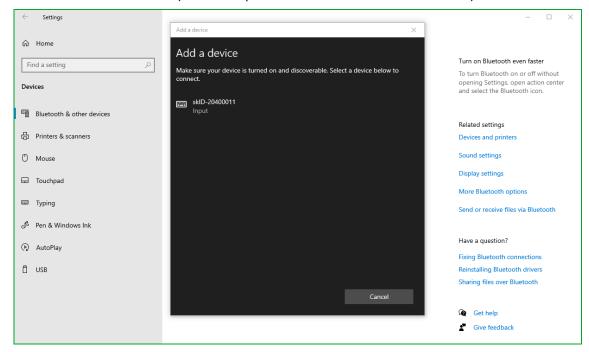

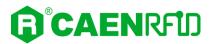

6. The message on the screen "Your device is ready to go!" informs you that the connection is established:

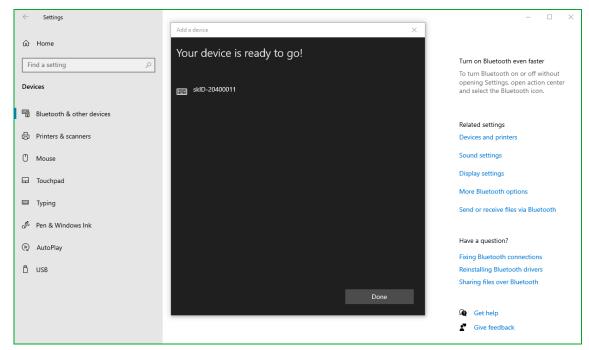

7. The Bluetooth blue LED on the skID R1280I reader turns on (see § *Tab. 1.4: Bluetooth and USB/charger LED status table* page 10) and you can start using your reader.

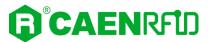

- 8. Launch a text editing App (or any other App accepting keyboard input).
- 9. Start an inventory cycle by pressing the trigger button. On the text editing App window you will see the EPCs of the tags (example using Notepad App):

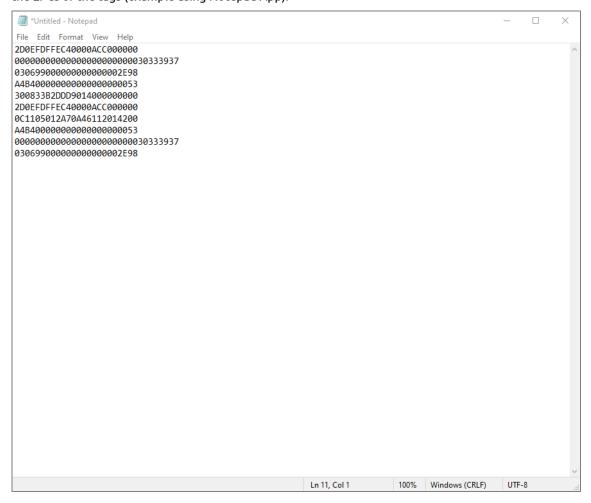

Note that, when configured in the HID profile and paired to a device, the skID R1280I reader will automatically reconnect to the same device every time the Bluetooth link is active (skID R1280I switched ON and Bluetooth activated on the host). You can verify this behaviour looking at the blue LED that, in this case, turns ON automatically as soon as you switch on the skID R1280I reader.

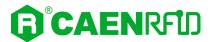

#### iOS devices

### **BLE Communication Setup**

Warning: By default, the reader is in the easy2read profile and the BLE is activated.

If your reader is in the EASY2READ profile active, to set the HID profile, please refer to §
 Profile paragraph page 39.

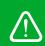

- If your reader is in the **USB** communication interface active, follow the instructions given in paragraph § *Bluetooth and USB communication* page 48 to select the Bluetooth communication interface using the skID R1280I Configuration Tool and then the instructions in chapter § *BT-BLE Switching* page 101 to switch the reader from BT (Bluetooth Classic) to BLE (Bluetooth Low Energy).
- If your reader is in the BT communication interface active, follow the instructions in chapter § BT-BLE Switching page 101 to switch the reader from BT (Bluetooth Classic) to BLE (Bluetooth Low Energy).

Follow the steps below to connect your iOS device to the skID reader using the BLE connection. All the images below were generated using an Apple iphone XR model.

- 1. Power on the reader.
- 2. On your iOS device, go to Setting and enable the Bluetooth.
- 3. Select the skID R1280I reader from the list of Bluetooth devices available (in this example the skID with serial number 20400008):

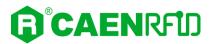

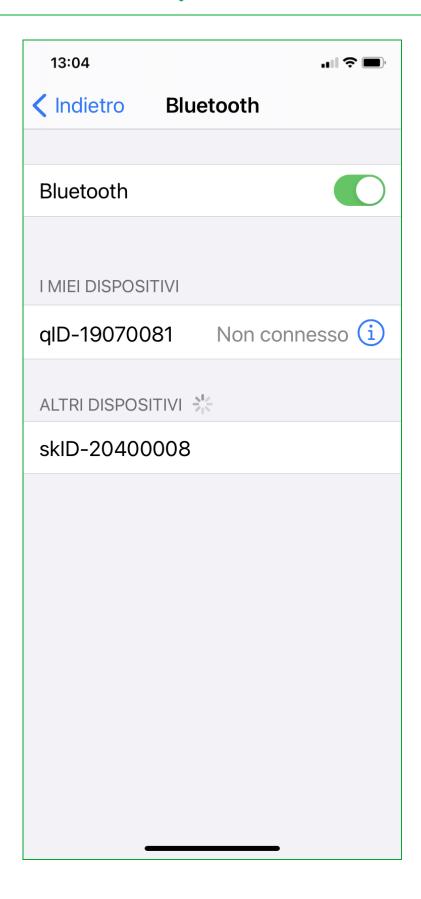

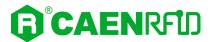

4. Confirm the Bluetooth pairing and wait until the pairing is complete:

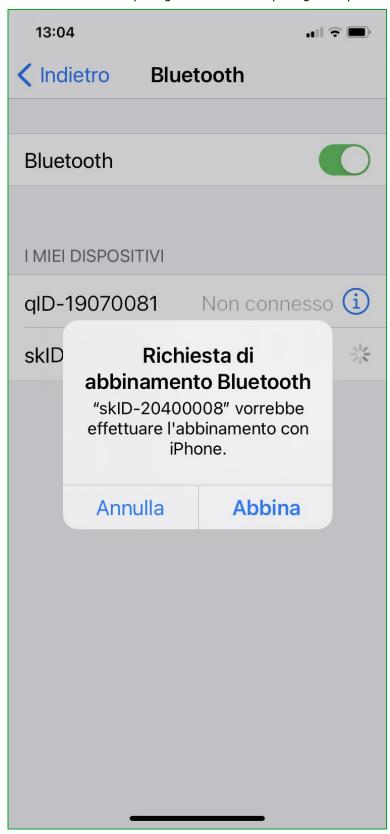

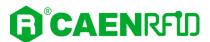

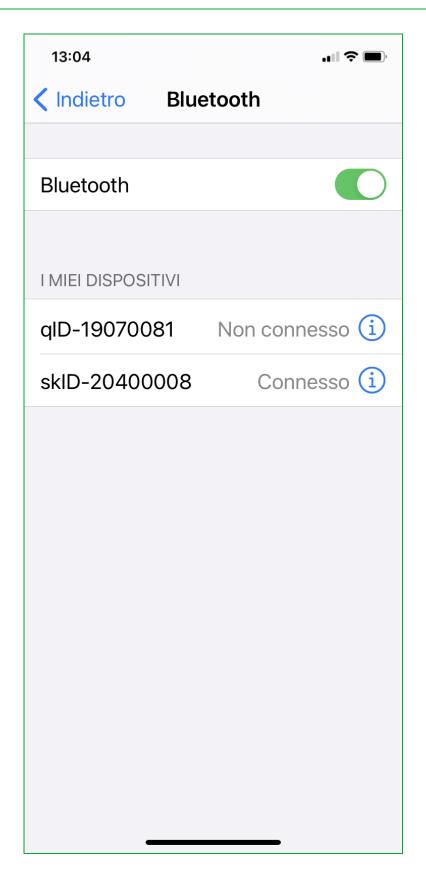

- 5. Once the connection is established, the Bluetooth blue LED on the skID R1280I reader turns on (see § *Tab. 1.4: Bluetooth and USB/charger LED status table* page 10) and you can start using your reader.
- 6. Launch a text editing App (or any other App accepting keyboard input).

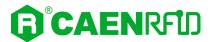

7. Start an inventory cycle by pressing the *trigger* button. On the text editing App window, you will see the EPCs of the tags (example using Note App):

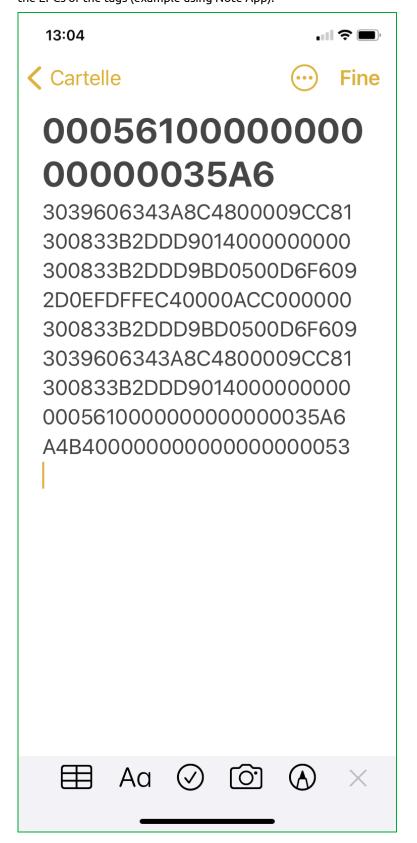

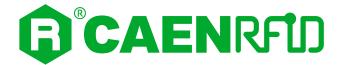

# **6 BT-BLE SWITCHING**

### Introduction

In the following table it is shown the compatibility between the skID R1280I reader profiles and BT/BLE/USB connection for different Operating Systems (Android, Windows and iOS):

|       |           | ANDROID devices |     |     | WINDOWS PC |     |     | iOS devices |     |     |
|-------|-----------|-----------------|-----|-----|------------|-----|-----|-------------|-----|-----|
|       |           | ВТ              | BLE | USB | ВТ         | BLE | USB | ВТ          | BLE | USB |
| ofile | EASY2READ | ٧               | ٧   |     | ٧          |     | ٧   |             | ٧   |     |
| Pro   | HID       | ٧               | ٧   |     | ٧          |     |     |             | ٧   |     |

Tab. 6.1: Compatibility table profiles-BT/BLE/USB for different OS

Follow the instructions in the next paragraph to switch the reader from BT (Bluetooth Classic) to BLE (Bluetooth Low Energy) and vice-versa.

Otherwise, to configure the reader to communicate via the USB cable instead of Bluetooth, follow the instructions in § *Bluetooth and USB communication* page 48 using the *skID R1280I Configuration Tool*.

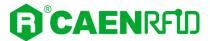

### Switching the reader from BT to BLE

Follow the instructions below to load the Bluetooth BLE firmware into the Bluetooth module.

This step is mandatory for the communication with iOS devices.

Note that when BLE is available, Bluetooth Classic profile is not available and vice-versa.

- 1. Power off the skID R1280I reader
- 2. Attach an USB cable to the reader and connect it to a Windows PC
- Hold down the trigger button and then press the power button (1sec) to power on the device. Release the buttons: the reader beeps and the communication LED should turn green.
- 4. Run the skID R1280I Image Loader Tool available at the skID R1280I web page and click on next.

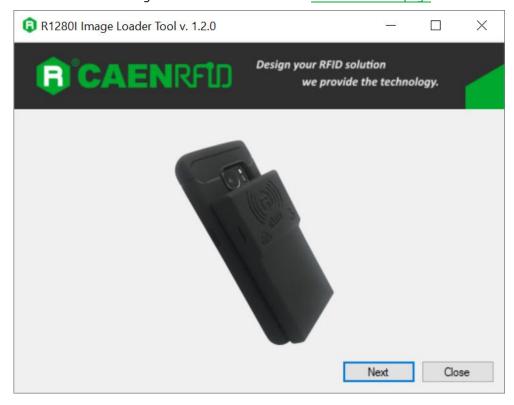

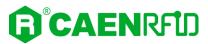

5. In the *Module* combo box select the *BLUETOOTH* option, in the *COM Port* the reader COM Port and in the *Filename* text box upload the *R1280I\_skID\_BLE\_firmware.bin* file (available at the <a href="skID\_R1280I\_web\_page">skID\_R1280I\_web\_page</a>):

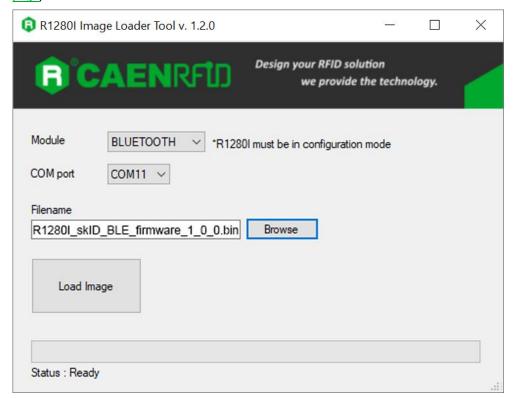

- 6. Press the Load Image button
- 7. When requested by the tool, power off the reader then press the OK button

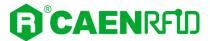

### Switching the reader from BLE to BT

Follow the instructions below to load the Bluetooth BT firmware into the Bluetooth module.

Note that when Bluetooth Classic is available, BLE profile is not available and vice-versa.

- 1. Power off the skID R1280I reader
- 2. Attach an USB cable to the reader and connect it to a Windows PC
- Hold down the trigger button and then press the power button (1sec) to power on the device. Release the buttons: the reader beeps and the communication LED should turn green
- 4. Run the skID R1280I Image Loader Tool available at the skID R1280I web page
- 5. In the *Module* combo box select the *BLUETOOTH* option, in the *COM Port* the reader COM Port and in the *Filename* text box upload the *R1280I\_skID\_BT\_firmware.bin* file (available at the <a href="skID\_R1280I\_web\_page">skID\_R1280I\_web\_page</a>):

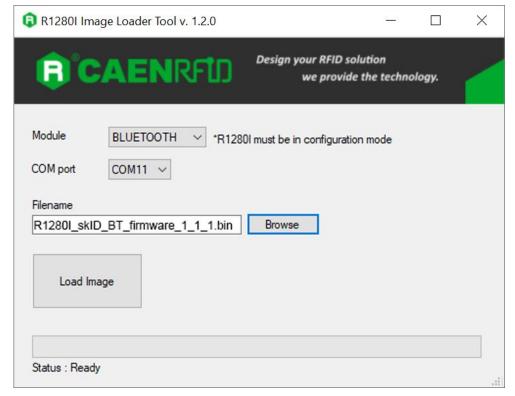

- 6. Press the Load Image button
- 7. When requested by the tool, power off the reader then press the OK button

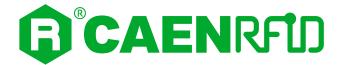

# 7 READER RESET

To reset the reader, press the *power* and the *trigger* buttons (see § *Fig. 1.5: Bottom Panel* page 10) simultaneously for about five seconds and then release the buttons. The reader restarts by itself.

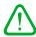

**Warning:** Note that the reader SHALL NOT be connected to the USB port or to the battery charger during the reset, otherwise the reader enters in the firmware upgrade state. If, by mistake, you entered in the firmware upgrade state, to restore the normal reader operation, disconnect the USB cable and repeat the reset procedure.

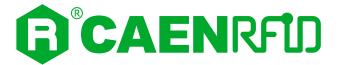

# 8 FIRMWARE UPGRADE

The skID R1280I firmware upgrade can be performed via USB using the *skID R1280I Firmware Upgrade Tool*, available for free at the <u>skID R1280I web page</u>.

To upgrade the firmware, follow the steps described below:

- 1. With the reader switched off, connect the R1280I skID reader to a PC using the provided USB cable.
- 2. Press simultaneously the trigger and the power button for at least 10 seconds and then release them.
- 3. Open the skID R1280I Firmware Upgrade Tool.
- 4. Click on Next button:

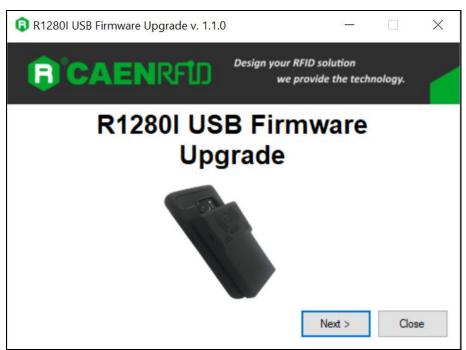

5. In the window you will see the message "Found 1 device" (if the message is "No device connected" repeat the points 2,3, 4 and 5).

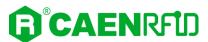

6. Select the firmware image file by clicking on the "Browse" button:

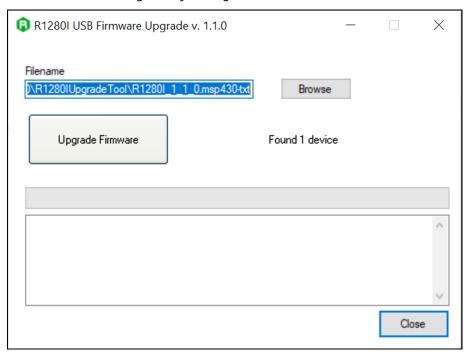

- 7. Click on the "Upgrade Firmware" button and wait for the upgrade process to be completed.
- 8. At the end of procedure, if the upgrade has been successfully performed, you will see the messages reported in the image below:

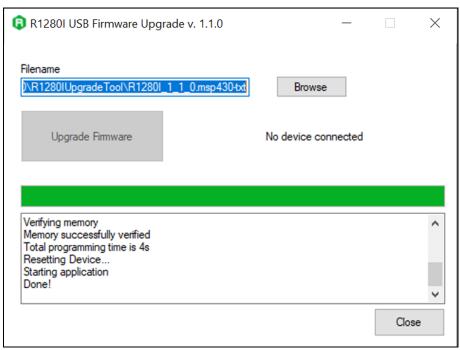

9. Power off the reader, disconnect the USB cable and then power on the reader again: the reader is ready for normal operation.

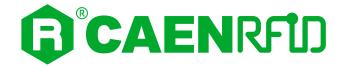

# 9 TECHNICAL SPECIFICATIONS

# **Technical Specifications Table**

| Frequency Range          | 865.600÷867.600 MHz (ETSI EN 302 208 V3.3.1) (Mod. WR1280IXEUAA)  quency Range 902÷928 MHz (FCC part 15.247) (Mod. WR1280IXUSAA) 920.9 MHz ÷ 922.3 MHz (ARIB STD-T107) (Mod. WR1280IXJPAA)                                       |  |  |  |  |  |
|--------------------------|----------------------------------------------------------------------------------------------------|--|--|--|--|--|
| RF Power                 | Configurable from 8 dBm ERP to 22 dBm ERP (Mod. WR1280IXEUAA) Configurable from 8.5 dBm EIRP to 24 dBm EIRP (Mod. WR1280IXUSAA, WR1280IXJPAA)                                                                                    |  |  |  |  |  |
| Number of Channels       | 4 channels (compliant to ETSI EN 302 208 V3.3.1) (Mod. WR1280IXEUAA) 50 hopping channels (compliant to FCC part 15.247) (Mod. WR1280IXUSA/4 channels using 4 units radio channel (compliant to ARIB STD-T107) (Mod WR1280IXJPAA) |  |  |  |  |  |
| Standard Compliance      | ISO 18000-63/EPC C1G2                                                                                                    |  |  |  |  |  |
| Antenna Gain             | 0.0 dBic (typical)                                                                                                    |  |  |  |  |  |
| Antenna Polarization     | Integrated Circular Polarized Antenna                                                                                                    |  |  |  |  |  |
| Read Range               | up to 2.0 m (typical)                                                                                                    |  |  |  |  |  |
| USB Interface            | USB 2.0 Full Speed (12 Mbit/s) via USB Type-C connector                                                                                                    |  |  |  |  |  |
| Bluetooth Interface      | <ul> <li>Bluetooth 4.1 Smart Ready compliant</li> <li>12dBm EIRP output power BR/EDR</li> <li>8dBm EIRP output power BLE</li> <li>HID and Serial over GATT (BLE)</li> <li>HID and SPP profiles (Bluetooth classic)</li> </ul>    |  |  |  |  |  |
| User Interface           | <ul> <li>Power and Trigger buttons</li> <li>Power and battery status LED</li> <li>Communication and operation result LED</li> <li>Bi-tonal buzzer and vibration element for event signalling</li> </ul>                          |  |  |  |  |  |
| Battery Type             | Li-ion 3.7V, 1200mAh                                                                                                    |  |  |  |  |  |
| Battery Life             | Operating: > 12h (with 40,000 tag readings) Standby: > 15 days (powered off, no LED blinking)                                                                                                    |  |  |  |  |  |
| Battery Charging Time    | <ul><li>– 3h connected to a PC USB port</li><li>– 2h 15min with 1A AC/DC power supply</li></ul>                                                                                                    |  |  |  |  |  |
| IP Rating                | IP65                                                                                                    |  |  |  |  |  |
| Dimensions               | 112 x 62 x 10/16 mm <sup>3</sup><br>4.4 x 2.4 x 0.39/0.63 inches <sup>3</sup>                                                                                                    |  |  |  |  |  |
| Length of USB cable      | 1.5 m                                                                                                    |  |  |  |  |  |
| Operating<br>Temperature | -10 °C to +55 °C                                                                                                    |  |  |  |  |  |
| Weight                   | 110 g                                                                                                    |  |  |  |  |  |
|                          |                                                                                                    |  |  |  |  |  |

Tab. 9.1: skID R1280I Technical Specifications Table

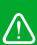

**Warning**: The RF settings must match the operating country/region to comply with local laws and regulations.

The usage of the reader in different countries/regions from the one in which the device has been sold is not allowed.

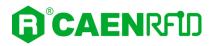

# **Reader - Tag Link Profiles**

| Link profile # | Modulation       | Return Link                           |
|----------------|------------------|---------------------------------------|
| 0              | PR-ASK; f=40kHz  | Miller (M=4); f = 300kHz <sup>1</sup> |
| 1              | PR-ASK; f=40kHz  | Miller (M=4); f = 250kHz              |
| 2              | DSB-ASK; f=40kHz | FM0; f = 40kHz                        |

Tab. 9.2: Reader to tag link profiles – ETSI – ARIB Regulation

| Link profile # | Modulation        | Return Link                           |
|----------------|-------------------|---------------------------------------|
| 0              | PR-ASK; f=40kHz   | Miller (M=4); f = 300kHz              |
| 1              | PR-ASK; f=40kHz   | Miller (M=4); f = 250kHz <sup>2</sup> |
| 2              | DSB-ASK; f=160kHz | FM0; f = 400kHz                       |
| 3              | DSB-ASK; f=40kHz  | FM0; f = 40kHz                        |

Tab. 9.3: Reader to tag link profiles – FCC Regulation

<sup>&</sup>lt;sup>1</sup> Default value.

<sup>&</sup>lt;sup>2</sup> Default value.

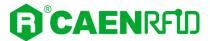

### **Radiation Patterns**

The radiation patterns of skID R1280I reader are shown in the following figures.

### Model WR1280IXEUAA (ETSI version)

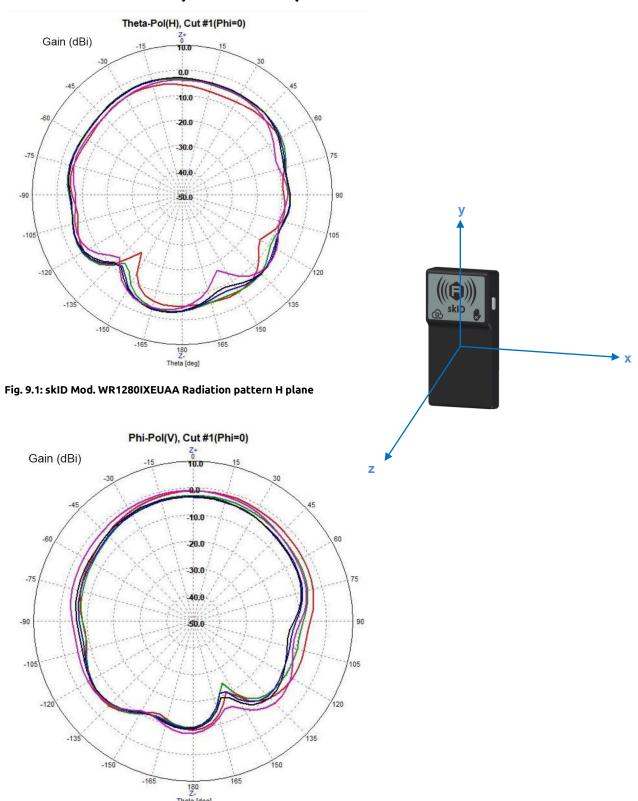

Fig. 9.2: skID Mod. WR1280IXEUAA Radiation pattern V plane

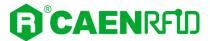

# Model WR1280IXUSAA (FCC version), WR1280IXJPAA (ARIB version)

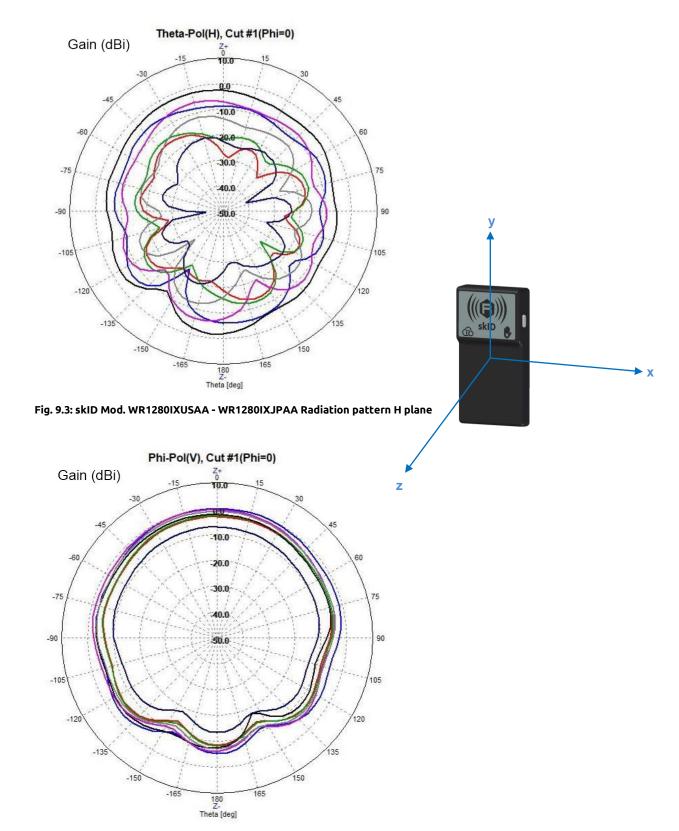

Fig. 9.4: skID Mod. WR1280IXUSAA - WR1280IXJPAA Radiation pattern V plane

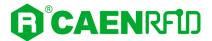

# **Technical Drawings**

The following drawings show the R1280I skID from different points of view.

All dimensions are in millimeters.

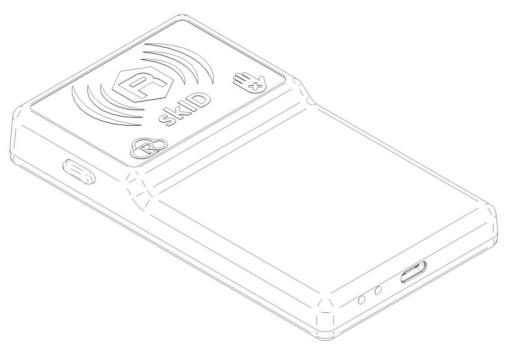

Fig. 9.5: skID R1280I Technical Drawings

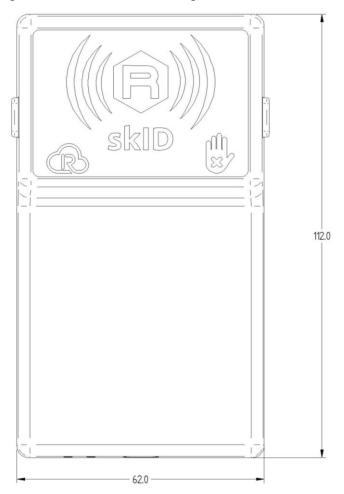

Fig. 9.6: skID R1280I Technical Drawings – Front panel view

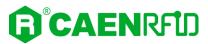

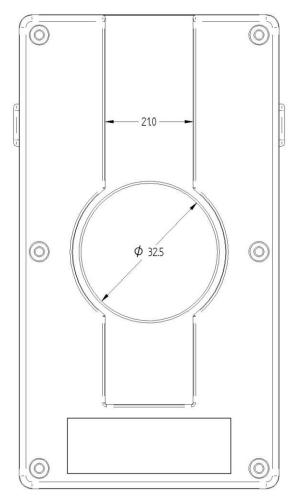

Fig. 9.7: skID R1280I Technical Drawings – Back panel view

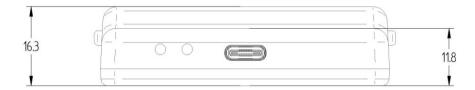

Fig. 9.8: skID R1280I Technical Drawings – Bottom panel view

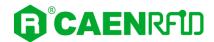

# **Battery Life**

The following table shows the values of the battery life of the SKID R1280I reader in three different operating states:

| No. | Status     | Property                      | Battery Life |  |
|-----|------------|-------------------------------|--------------|--|
| 1   | Power down | Not discoverable by BT        | 50 days      |  |
| '   | Power down | Not indication status battery | 30 days      |  |
| 2   | Chand by   | Discoverable by BT            | 2 E days     |  |
| 2   | Stand by   | Indication status battery     | 3,5 days     |  |
| 2   | Cannastad  | Connected BT                  |              |  |
| )   | Connected  | Indication status battery     | 24 hours     |  |

Tab. 9.4: skID R1280I Battery Life

When the reader is completely discharged, it is recommended to fully charge it, until the link LED is off (see § *Charging* page 11) with the USB cable connected.

If you do not fully charge, the battery level indicated by the power LED (according to table *Tab. 1.3: Power LED Status Table* page 10) may not be accurate.

By default, if the reader is turned on, it stays on all the time, until the power button is long pressed. There is currently no automatic shutdown mode.

Some typical usage scenarios of the reader have been described below to show battery life for different applications.

3 modes of use are described: intensive, moderate, light. The reading mode has been calibrated to cover 8 hours working day.

#### 1. Intensive Use

### Scenario A: Incoming goods in stock

| Configuration                    | Reading mode    | Target     | Approx tag reads | Battery consumption |
|----------------------------------|-----------------|------------|------------------|---------------------|
| <ul><li>BT Always</li></ul>      | Continuous      | Box of 100 | 9600             | 90,00%              |
| Connected                        | inventory of 30 | tags       |                  |                     |
| <ul> <li>Power 500mW</li> </ul>  | seconds every 5 |            |                  |                     |
| <ul> <li>Q default</li> </ul>    | minutes         |            |                  |                     |
| <ul> <li>No vibration</li> </ul> | for 8 hours     |            |                  |                     |
| <ul> <li>No sound</li> </ul>     |                 |            |                  |                     |

Tab. 9.5: skID R1280I Battery Life – Intensive Use – Scenario A

### Scenario B: Access Control (e.g., stadium, show...)

| Configuration                   | Reading mode  | Target      | Approx tag reads | Battery consumption |
|---------------------------------|---------------|-------------|------------------|---------------------|
| <ul><li>BT Always</li></ul>     | Inventory on  | Ticket with | 2880             | 80,00%              |
| Connected                       | button press  | single tag  |                  |                     |
| <ul> <li>Power 200mW</li> </ul> | every 10      |             |                  |                     |
| <ul> <li>Q default</li> </ul>   | seconds for 8 |             |                  |                     |
| <ul><li>Vibration</li></ul>     | hours         |             |                  |                     |
| – Sound                         |               |             |                  |                     |

Tab. 9.6: skID R1280I Battery Life – Intensive Use – Scenario B

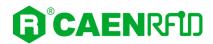

### 2. Moderate Use

### Scenario C: Incoming goods in stock

| Configuration                    | Reading mode    | Target    | Approx tag reads | Battery consumption |
|----------------------------------|-----------------|-----------|------------------|---------------------|
| <ul><li>BT Always</li></ul>      | Continuous      | Box of 30 | 4800             | 65,00%              |
| Connected                        | inventory of 10 | tags      |                  |                     |
| <ul> <li>Power 500mW</li> </ul>  | seconds every 3 |           |                  |                     |
| <ul> <li>Q default</li> </ul>    | minutes         |           |                  |                     |
| <ul> <li>No vibration</li> </ul> | for 8 hours     |           |                  |                     |
| <ul> <li>No sound</li> </ul>     |                 |           |                  |                     |

Tab. 9.7: skID R1280I Battery Life – Moderate Use – Scenario C

### Scenario D: Clothing store inventory

In this scenario the reader is switch off between one inventory and another:

| Configuration                    | Reading mode     | Target    | Approx tag reads | Battery consumption |
|----------------------------------|------------------|-----------|------------------|---------------------|
| <ul> <li>Power down</li> </ul>   | Continuous       | Shop with | 2000             | 50,00%              |
| after inventory                  | inventory of 20  | 1000 tags |                  |                     |
| <ul><li>Power 500mW</li></ul>    | minutes twice in |           |                  |                     |
| <ul> <li>Q default</li> </ul>    | 8 hours          |           |                  |                     |
| <ul> <li>No vibration</li> </ul> |                  |           |                  |                     |
| <ul> <li>No sound</li> </ul>     |                  |           |                  |                     |

Tab. 9.8: skID R1280I Battery Life – Moderate Use – Scenario D

### 3. Light Use

### Scenario E: Car parking ticket check

| C | Configuration | Reading mode   | Target      | Approx tag reads | Battery consumption |
|---|---------------|----------------|-------------|------------------|---------------------|
| _ | BT Always     | Inventory on   | Ticket with | 480              | 45,00%              |
|   | Connected     | button press   | single tag  |                  |                     |
| _ | Power 500mW   | every 1 minute |             |                  |                     |
| _ | Q default     | for 8 hours    |             |                  |                     |
| _ | Vibration     |                |             |                  |                     |
| _ | Sound         |                |             |                  |                     |

Tab. 9.9: skID R1280I Battery Life – Light Use – Scenario E

### Scenario F: Separate waste collection operator

| Configuration                 | Reading mode   | Target     | Approx tag reads | Battery consumption |
|-------------------------------|----------------|------------|------------------|---------------------|
| <ul><li>BT Always</li></ul>   | Inventory on   | Bin with   | 480              | 40,00%              |
| Connected                     | button press   | single tag |                  |                     |
| - Power 200mW                 | every 1 minute |            |                  |                     |
| <ul> <li>Q default</li> </ul> | for 8 hours    |            |                  |                     |
| <ul> <li>Vibration</li> </ul> |                |            |                  |                     |
| <ul><li>Sound</li></ul>       |                |            |                  |                     |

Tab. 9.10: skID R1280I Battery Life – Light Use – Scenario F

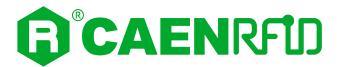

# 10 REGULATORY COMPLIANCE

# **CE Compliance**

Reference standard:

ETSI EN 301 489-1 V2.2.3

ETSI EN 301 489-3 V2.1.1

ETSI EN 302 208 V3.3.1

ETSI EN 300 328 V2.2.2

EN 55032:2015

EN 61000-3-2:2019

EN 61000-3-3:2013+A1:2019

EN 55035:2017+/AC:2019

EN 62368-1:2014+/AC:2015+/A11:2017

See § skID R1280I CE Declaration of Conformity page 118 for the skID R1280I CE Compliance Certificate.

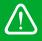

**Warning:** The CE compliance is guaranteed only if the reader is used as described in this manual

# **UKCA Compliance**

Reference standard:

ETSI EN 301 489-1 V2.2.3

ETSI EN 301 489-3 V2.1.1

ETSI EN 302 208 V3.3.1

ETSI EN 300 328 V2.2.2

BS EN 55032:2015

BS EN IEC 61000-3-2:2019+A1:2021

BS EN 61000-3-3:2013+A2:2021

BS EN 55035:2017+A11:2020

BS EN 62368-1:2014+A11:2017

See § **skID R1280I UKCA Declaration of Conformity** page 119 for the skID R1280I UKCA Compliance Certificate

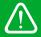

**Warning:** The UKCA compliance is guaranteed only if the reader is used as described in this

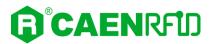

# **FCC Compliance**

This equipment has been tested and found to comply with the limits for a Class B digital device, pursuant to Part 15 of the FCC Rules. These limits are designed to provide reasonable protection against harmful interference in a residential installation.

This equipment generates uses and can radiate radio frequency energy and, if not installed and used in accordance with the instructions, may cause harmful interference to radio communications. However, there is no guarantee that interference will not occur in a particular installation. If this equipment does cause harmful interference to radio or television reception, which can be determined by turning the equipment off and on, the user is encouraged to try to correct the interference by one of the following measures:

- Reorient or relocate the receiving antenna.
- b. Increase the separation between the equipment and receiver.
- Connect the equipment into an outlet on a circuit different from that to which the receiver is connected.
- d. Consult the dealer or an experienced radio/TV technician for help.

This device complies with Part 15 of the FCC Rules. Operation is subject to the following two conditions: (1) This device may not cause harmful interference, and (2) this device must accept any interference received, including interference that may cause undesired operation.

Any changes or modification not approved by CAEN RFID could void the user authority to operate the equipment.

See § **skID R1280I FCC GRANT part B and C** page 119 and 121 for the skID R1280I FCC Compliance Certificate.

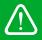

**Warning:** The FCC compliance is guaranteed only if the reader is used as described in this

# Japan MIC Compliance

This skID R1280I Reader is granted pursuant to the Japanese Radio Law under the grant ID n°: 219-220009. This device should not be modified (otherwise the granted designation number will become invalid)

本製品は、電波法に基づく特定無線設備の技術基準適合証明などを受けております。 認証番号: 219-220009

本製品の改造は禁止されています。(適合証明番号などが無効となります。)

See § **skID R1280I Japan MIC Certificate** pages 122÷124 for the skID R1280I Japan MIC Compliance Certificate.

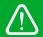

**Warning:** The Japan MIC compliance is guaranteed only if the reader is used as described in this manual

### **RoHS Directive**

The skID R1280I Reader is compliant with the EU Directive 2015/863/EU (RoHS3) and the UK Regulation 2012 SI 2012/3032 (RoHS) on the Restriction of the Use of certain Hazardous Substances in Electrical and Electronic Equipment.

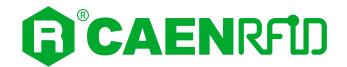

# SKID R1280I CE DECLARATION OF CONFORMITY

We

CAEN RFID Srl Via Vetraia, 11 55049 Viareggio (LU)

Italy

Tel.: +39.0584.388.398 Fax: +39.0584.388.959

Mail: info@caenrfid.com Web site: www.caenrfid.com

herewith declare under our own responsibility that the product:

Code: WR1280IXEUAA

Description: R1280I - skID - RAIN RFID Mini Sled Reader ETSI

corresponds in the submitted version to the following standards:

ETSI EN 301 489-1 V2.2.3

ETSI EN 301 489-3 V2.1.1

ETSI EN 302 208 V3.3.1

**ETSI EN 300 328 V2.2.2** 

EN 55032:2015

EN 61000-3-2:2019

EN 61000-3-3:2013+A1:2019

EN 55035:2017+/AC:2019

EN 62368-1:2014+/AC:2015+/A11:2017

and declare under our sole responsibility that the specified product meets the principle requirements and other applicable regulations of directives 2014/53/EU (RED) and 2015/863/EU (ROHS3)

Date: 20/12/2022

Adriano Bigongiari (Chief Executive Officer)

Via Vetraia, 1 5049 VIAREGGIO TTALY

VAT IT 02032050466

On the basis of this declaration, this product will bear the following mark:

 $\epsilon$ 

The compliance is guaranteed only if the reader is used as described in the skID R1280I Technical Information Manual.

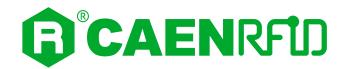

# SKID R1280I UKCA DECLARATION OF CONFORMITY

We

CAEN RFID Srl Via Vetraia, 11 55049 Viareggio (LU)

Italy

Tel.: +39.0584.388.398 Fax: +39.0584.388.959

Mail: info@caenrfid.com Web site: www.caenrfid.com

herewith declare under our own responsibility that the product:

Code: WR1280IXEUAA

Description: R1280I - skID - RAIN RFID Mini Sled Reader ETSI

corresponds in the submitted version to the following standards:

ETSI EN 301 489-1 V2.2.3

ETSI EN 301 489-3 V2.1.1

ETSI EN 302 208 V3.3.1

ETSI EN 300 328 V2.2.2

BS EN 55032:2015

BS EN IEC 61000-3-2:2019+A1:2021

BS EN 61000-3-3:2013+A2:2021

BS EN 55035:2017+A11:2020

BS EN 62368-1:2014+A11:2017

and declare under our sole responsibility that the specified product meets the principle requirements and other applicable regulations of directives UK Regulation 2016 No. 1206 and UK Regulation 2012 SI 2012/3032 (RoHS).

Date: 20/12/2022

Adriano Bigongiari (Chief Executive Officer)

5049 VIAREGGIO TTALY

VAT IT 02032050466

On the basis of this declaration, this product will bear the following mark:

The compliance is guaranteed only if the reader is used as described in the skID R1280I Technical Information Manual.

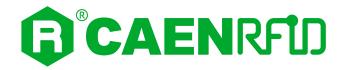

# **SKID R1280I** FCC GRANT part B

**TCB** 

GRANT OF EQUIPMENT **AUTHORIZATION** 

TCB

Certification

Issued Under the Authority of the **Federal Communications Commission** 

By:

EMCCons DR RASEK GmbH & Co. KG Stoernhofer Berg 15 Unterleinleiter, 91364 Germany

Date of Grant: 04/07/2021

Application Dated: 04/07/2021

**CAEN RFID srl** via Vetraia, 11 - 55049 Viareggio (LU) - ITALY Viareggio, 55049 Italy

Attention: Adriano Bigongiari, CEO

### **NOT TRANSFERABLE**

EQUIPMENT AUTHORIZATION is hereby issued to the named GRANTEE, and is VALID ONLY for the equipment identified hereon for use under the Commission's Rules and Regulations listed below.

FCC IDENTIFIER: UVECAENRFID032 Name of Grantee: CAEN RFID srl

Equipment Class: Part 15 Class B Computing Device Peripheral Notes: R1280IU - skID - RAIN RFID Mini Sled Reader FCC

Frequency Output Frequency **Emission Grant Notes FCC Rule Parts** Range (MHZ **Tolerance** Designator Watts

This device contains FCC ID: QOQBT121.

CC

This device is certified pursuant to two different Part 15 rules sections. CC:

15B

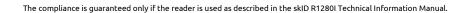

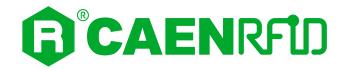

# SKID R1280I FCC GRANT part C

**TCB** 

GRANT OF EQUIPMENT AUTHORIZATION

**TCB** 

Certification

Issued Under the Authority of the Federal Communications Commission

By:

EMCCons DR RASEK GmbH & Co. KG Stoernhofer Berg 15 Unterleinleiter, 91364 Germany

Date of Grant: 04/07/2021

Application Dated: 04/07/2021

CAEN RFID srl via Vetraia, 11 - 55049 Viareggio (LU) - ITALY Viareggio, 55049 Italy

Attention: Adriano Bigongiari, CEO

### NOT TRANSFERABLE

EQUIPMENT AUTHORIZATION is hereby issued to the named GRANTEE, and is VALID ONLY for the equipment identified hereon for use under the Commission's Rules and Regulations listed below.

FCC IDENTIFIER: UVECAENRFID032
Name of Grantee: CAEN RFID srl

**Equipment Class: Part 15 Spread Spectrum Transmitter** 

Notes: R1280IU - skID - RAIN RFID Mini Sled Reader FCC

Frequency Output Frequency Emission
Range (MHZ) Watts Tolerance Designator
CC 15C 902.75 - 927.25 0.643

Output power listed is conducted, calculated from a radiated measurement. This device and its antenna(s) must not be co-located or operating in conjunction with any other antenna or transmitter except in accordance with FCC accepted multi-transmitter procedures.

End-users must be provided with specific operating instructions for satisfying RF exposure compliance.

The highest reported SAR values for extremity (hand) and extremity simultaneous transmission conditions are 3.19 W/kg and 3.40 W/kg.

This device contains FCC ID: QOQBT121.

CC: This device is certified pursuant to two different Part 15 rules sections

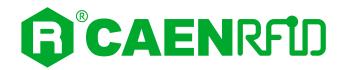

# SKID R1280I JAPAN MIC CERTIFICATE

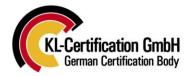

Certificate Number 219-220009

Certificate Holder CAEN RFID s.r.l.
Certificate Holder Address Via VETRAIA 11

55049 VIAREGGIO (LU)

Italia

Product Model Name R1280IJ

Product Description Portable RAIN RFID reader

Manufacturer (if different from Certificate Holder)

Type-Based Certificate KL-Certification GmbH, operating as a Registered

Certification Body (RCB ID: 219) with respect to Japan, declares that the listed product complies with the Technical Regulations Conformity Certification of Specified Radio equipment in accordance with the provisions of

Article 38-24, Paragraph 1 of the Radio Law.

Classification of Specified Ordinance concerning Technical Regulations Conformity

Radio equipment Certification etc. of Specified Radio Equipment

Annex The certificate is only valid together with the annex.

CAB 0219

St. Ingbert, 11.11.2022

Place, issue date

Authorized Signature

KL-Certification GmbH Heinrich-Hertz-Allee 7, 66386 St Ingbert, Germany https://www.kl-certification.de Authorized by the Ministry of Internal Affairs and Communications (MIC)

Page: 1 of 3

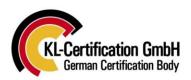

### Annex

### **Product Characteristics**

Brand Name CAEN RFID Hardware Version Rev. 1.0 Software Version Rev. 2.5.2

### **Specified Categories**

Specified Radio Equipment MIC Ordinance No. 37 remark
Radio equipment of specified low power radio stations
Low power data Article 2 paragraph 1 item 19

communications system in the 2.4GHz band

### **Emission Information**

| Taskaslami   | F                 | Emission   | RF P | ower | Antenna    |
|--------------|-------------------|------------|------|------|------------|
| Technology   | Frequency Range   | Designator | Max. | Type | Power      |
| RFID         | 920.9 - 922.3 MHz | A1D        |      |      | 0.25 W     |
| Bluetooth LE | 2402 - 2480 MHz   | F1D        |      |      | 7.1 mW     |
| Bluetooth    | 2402 - 2480 MHz   | F1D, G1D   |      |      | 0.32mW/MHz |

### Antenna

| Antenna Type             | Manufacturer  | Model/Part No.  | Max Gain [dBi] | Frequency band<br>[MHz] |
|--------------------------|---------------|-----------------|----------------|-------------------------|
| Ceramic Patch<br>Antenna | CAEN RFID SRL | MPAC34SC917BS-T | 0 dBic         | 902 – 928 MHz           |
| Chip Antenna             | CAEN RFID SRL | AMAN301512ST01  | 0              | 2402 - 2480 MHz         |

The assessed Technical Construction File is part of the application. The validity of the Certificate is limited to products equal to the examined one.

When placing the product on the market in Japan the manufacturer or certificate holder must label the product with the following Specified Radio Equipment marking:

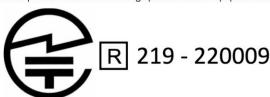

0009

KL-Certification GmbH Heinrich-Hertz-Allee 7, 66386 St Ingbert, Germany https://www.kl-certification.de Authorized by the Ministry of Internal Affairs and Communications (MIC)

Page: 2 of 3

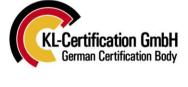

Annex

### Technical Construction File assessed for this type-examination:

#### Test Report(s):

Report No.: 222057343-27915-0 issued by IBL-Lab GmbH, dated 20.10.2022

Report No.: 280457-1-1 issued by SGS Fimko Ltd, dated 17.08.2015

Report No.: 280457-1-2 issued by SGS Fimko Ltd, dated 17.08.2015

#### Supporting Documentation:

Service Agreement Agent Authorization **Application Form** 

**Proof for Product Quality Control** Declaration for Radio Protection

Methodology

Antenna Specifications Bill of Material Block Diagram Schematics

PCB Layout/Parts Placement Operational Description Internal Photos **External Photos** Label and label location **Test Setup Photos** User Manual

### Please note the following points:

- 1) The review has been completed and a certificate has been issued, the certificate is valid with immediate effect.
- The documents shall be submitted to MIC and the device shall be published after a while on the MIC website: http://www.tele.soumu.go.jp/giteki/SearchServlet?pageID=js01

### Radio Law, Article 38-25

- 1) A person who has received a construction design certification (hereinafter referred to as a "certified dealer") from a registered certification body, when dealing with a specified radio equipment based on the construction design pertaining to the relevant construction type certification (hereinafter referred to as "certified construction design") must ensure that the relevant specified radio equipment conforms to the relevant certified construction design.
- 2) A certified dealer must inspect the specified radio equipment that it deals in under the preceding paragraph, in accordance with the method for verification pertaining to the construction design certification, and prepare and maintain the inspection records specified by Order of the Ministry of Internal Affairs and Communications.

KL-Certification GmbH

Heinrich-Hertz-Allee 7, 66386 St Ingbert, Germany https://www.kl-certification.de Authorized by the Ministry of Internal Affairs and Communications (MIC)

Page: 3 of 3

Type-Based Certificate